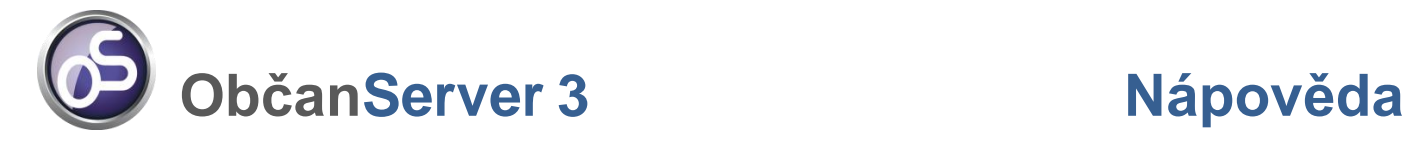

## **[SCHÉMA aplikace ObčanServer](#page-1-0)**

### **[MENU aplikace](#page-2-0)**

<span id="page-0-0"></span>**[VRSTVY](#page-3-0) a [POPISKY](#page-4-0) [LEGENDA](#page-5-0)**

**[VYHLEDÁVÁNÍ objektů v](#page-6-0) mapě [Vyhledání parcel](#page-6-1) [Podrobnější informace o parcele](#page-7-0) Zob[razení okolních parcel](#page-8-0) [Nejednoznačné určení parcely](#page-9-0) [Vyhledání budov](#page-10-0) [Podrobnější informace o budově](#page-11-0) [Nejednoznačné určení budovy](#page-12-0)**

**[VÝSLEDEK DOTAZU](#page-13-0) [METADATA](#page-15-0)**

## **[MAPOVÉ KOMPOZICE](#page-16-0)**

### **[NÁSTROJE pro práci s mapou](#page-17-0)**

**[Informace o objektech](#page-18-0)**

**[Dokument k](#page-19-0) objektu**

### **[Měření v](#page-20-0) mapě**

**[Měření vzdálenosti](#page-20-1) [Měření ploch](#page-21-0) [Úprava objektů měření](#page-22-0) [Výběr objektů měření](#page-22-1) [Smazání objektů měření](#page-23-0)**

**[Přiblížení na aktuální pozici](#page-24-0)**

### **[Zobrazení souřadnic](#page-24-1)**

**[Zjištění souřadnic](#page-24-2) [Vyhledání pomocí známých souřadnic](#page-24-3)**

**[Odkaz na ČÚZK](#page-25-0)**

**[Tisk](#page-26-0)**

## **SCHÉMA aplikace ObčanServer 3**

<span id="page-1-0"></span>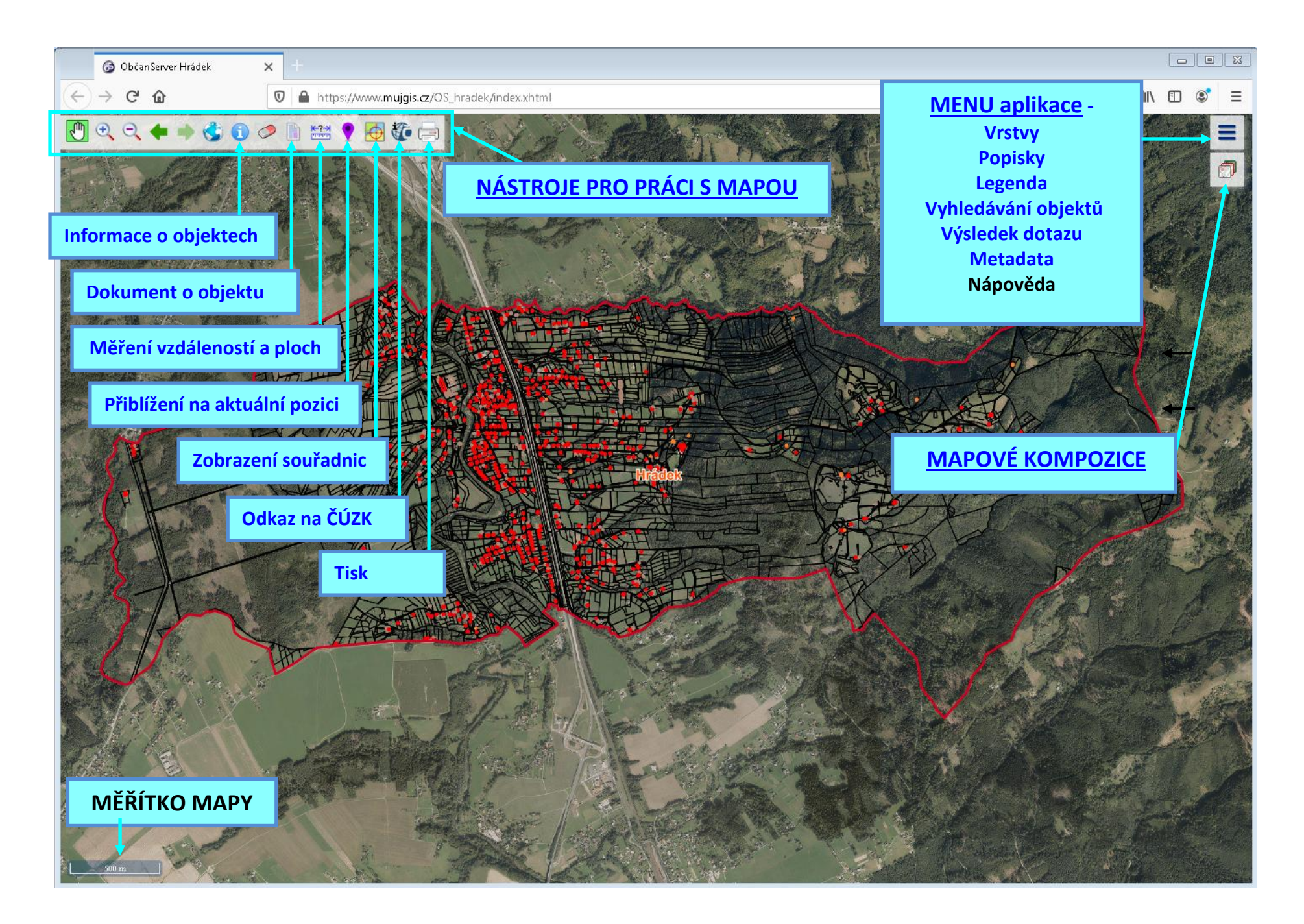

# <span id="page-2-1"></span><span id="page-2-0"></span>**MENU aplikace**

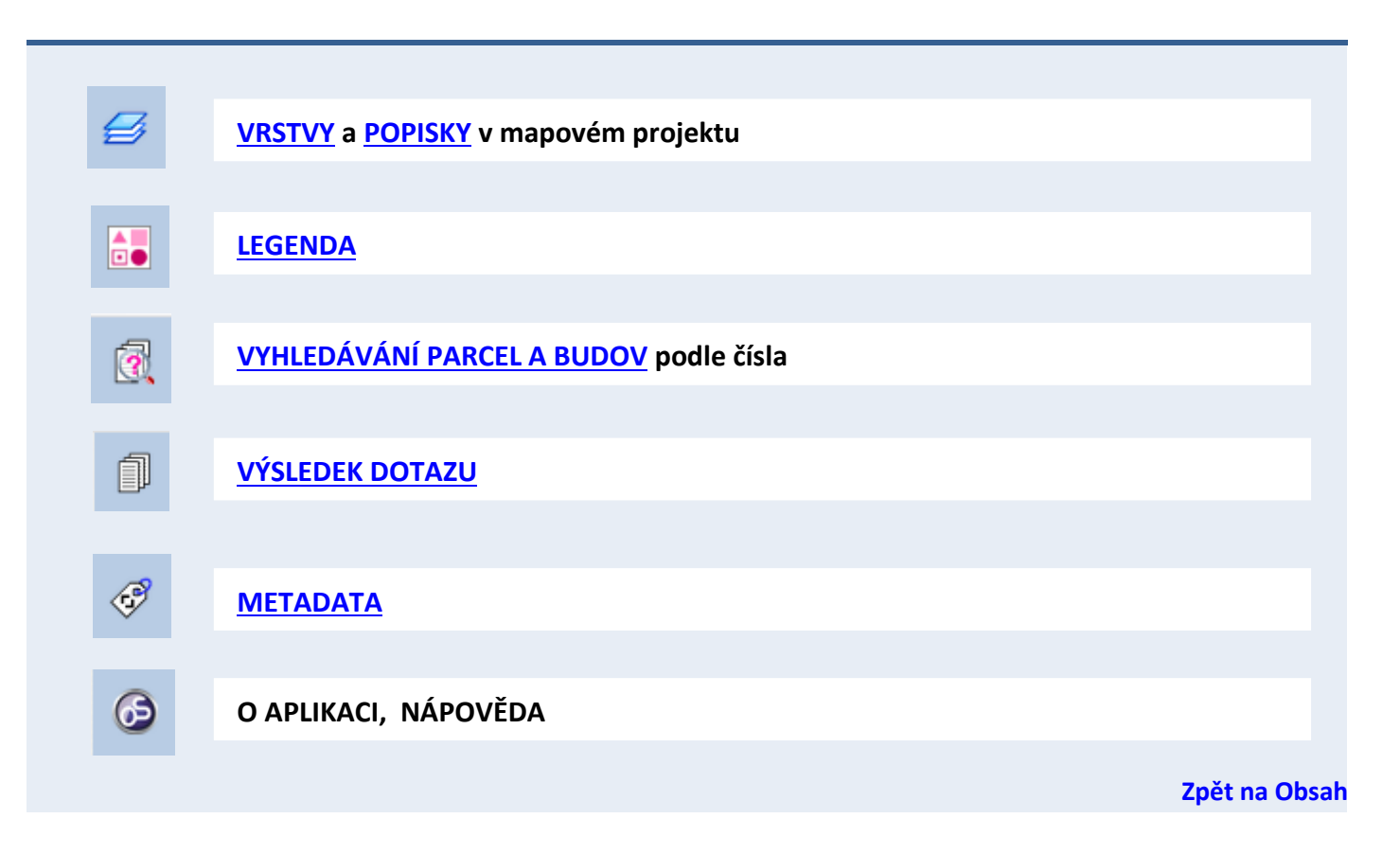

# <span id="page-3-1"></span><span id="page-3-0"></span>**VRSTVY**

Seznam všech témat a vrstev, které je možno zobrazit v rámci zvolené mapové kompozice.

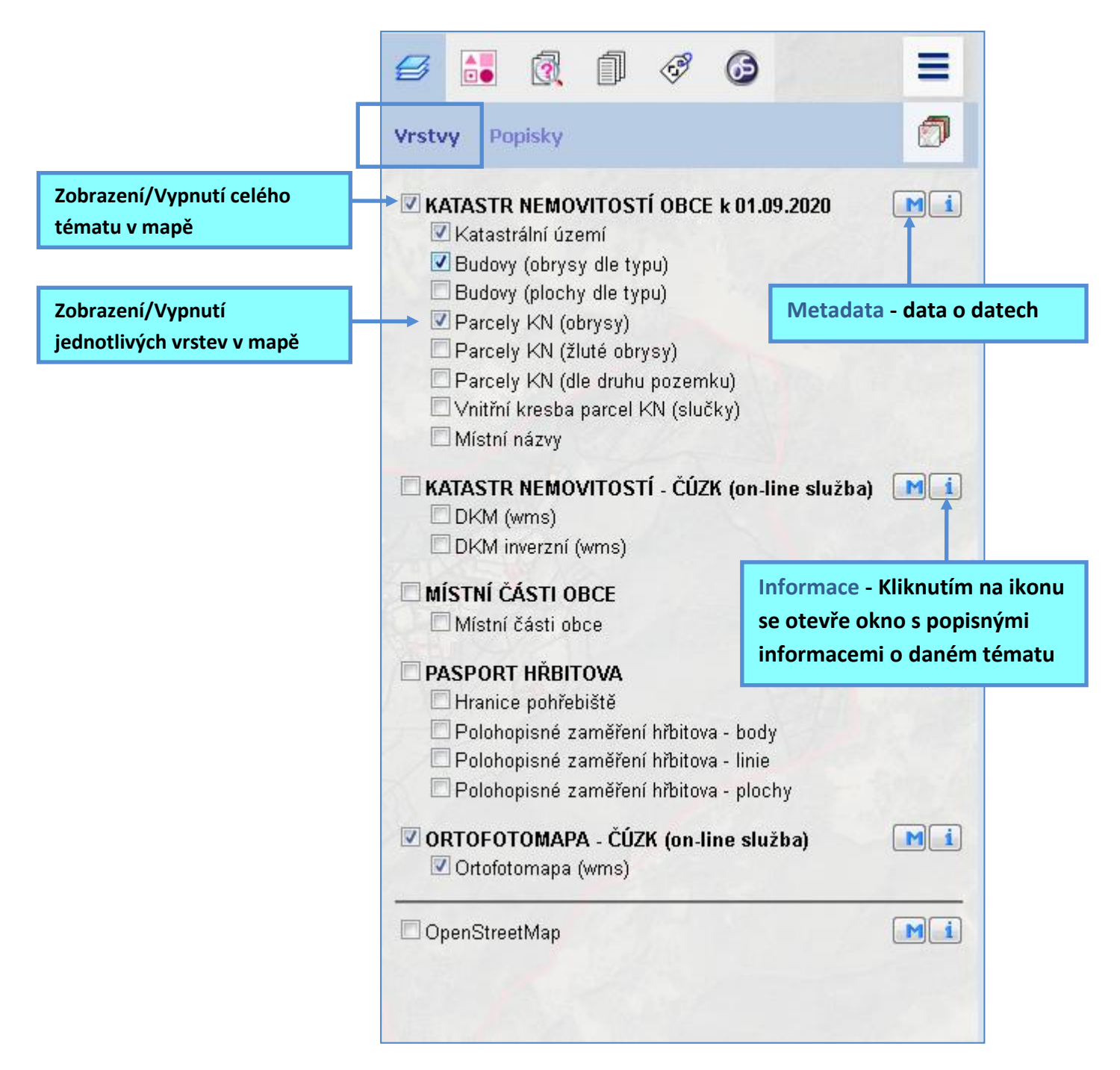

## <span id="page-4-1"></span><span id="page-4-0"></span>**POPISKY**

Seznam všech popisků, které je možno zobrazit v rámci zvolené mapové kompozice.

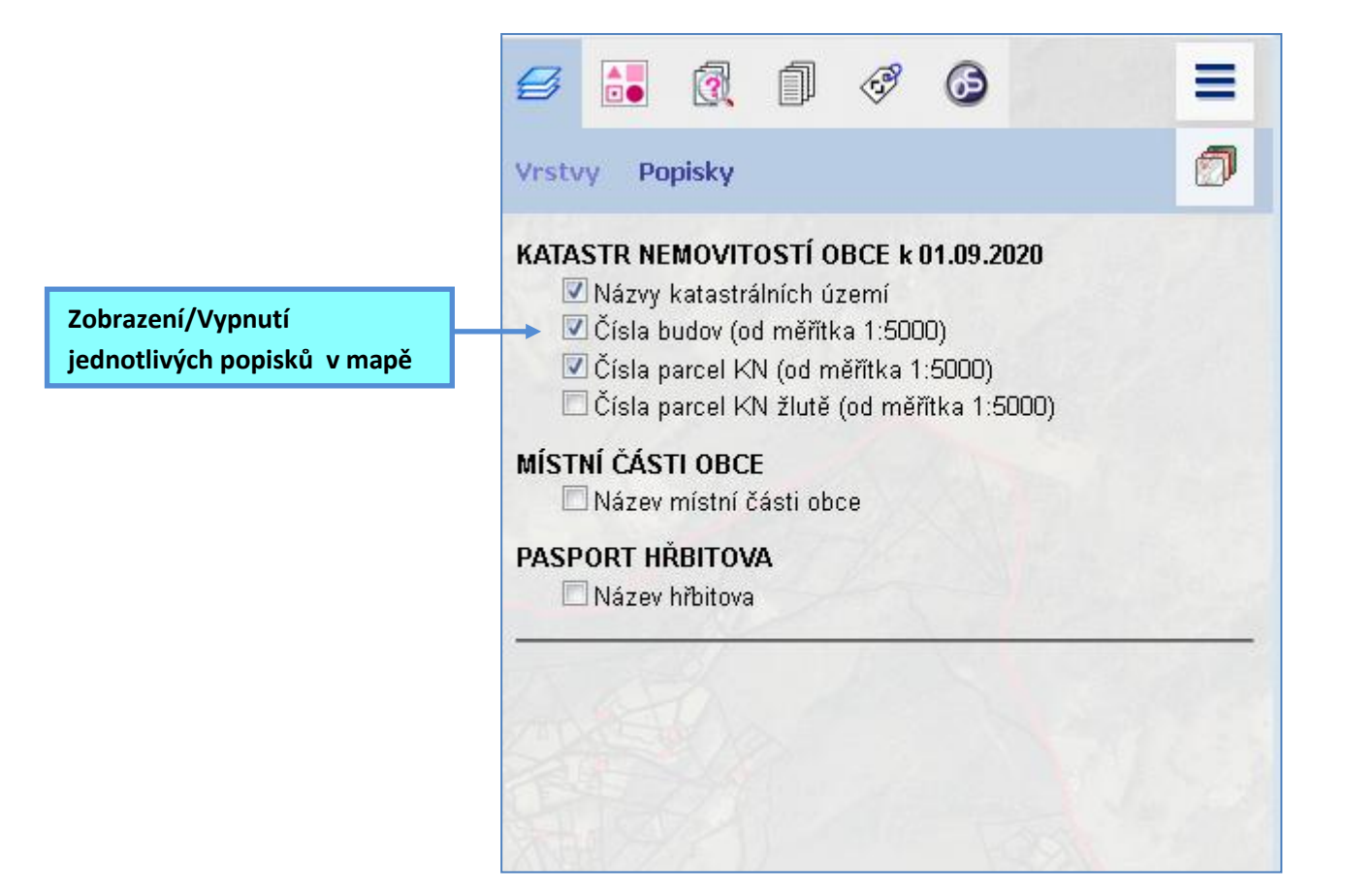

**[Zpět na Obsah](#page-0-0)**

## <span id="page-5-1"></span><span id="page-5-0"></span>**LEGENDA**

Legenda zobrazuje symboly k právě použitým (zatrženým) vrstvám v mapě.

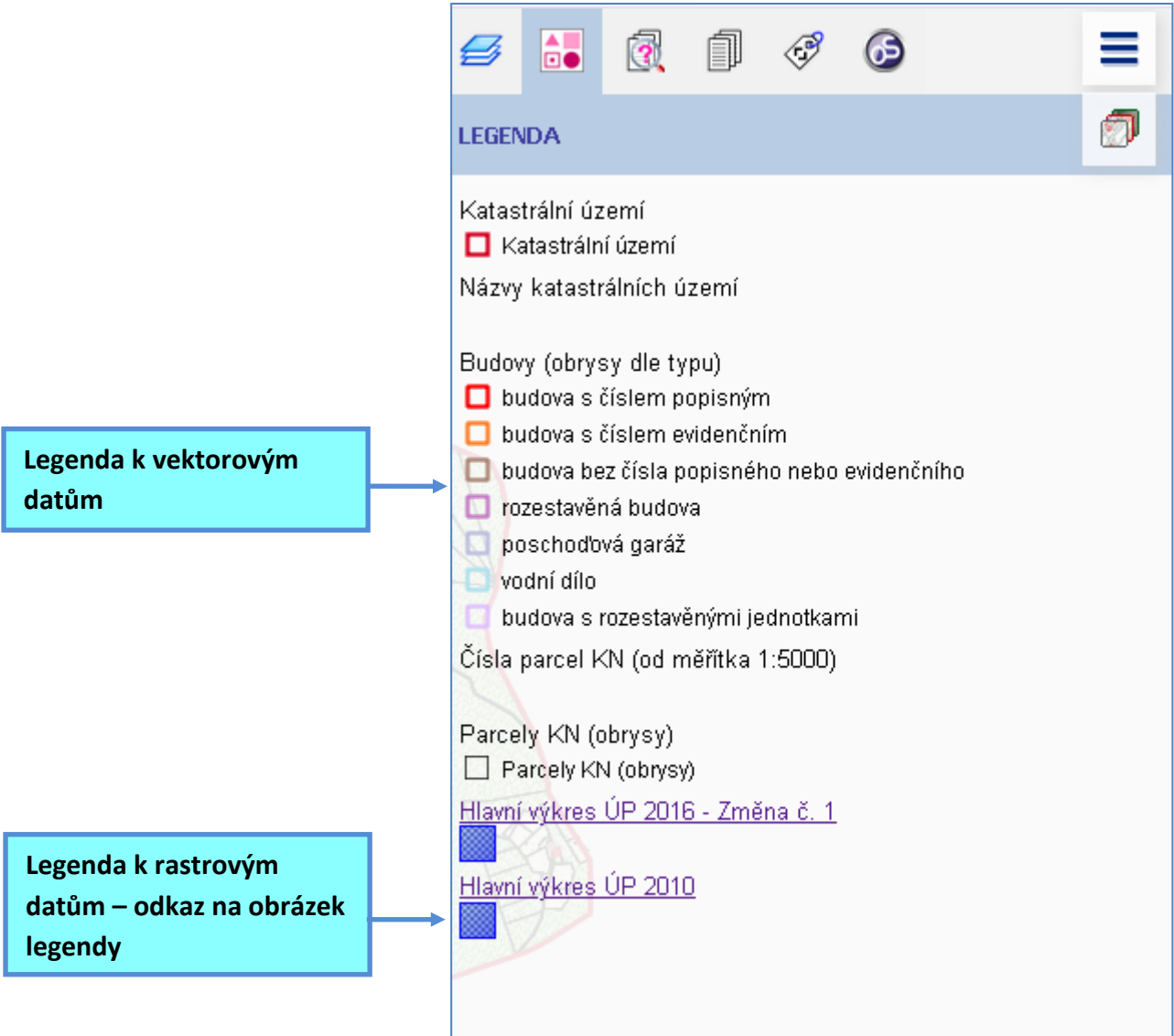

# <span id="page-6-2"></span><span id="page-6-0"></span>**VYHLEDÁVÁNÍ objektů v mapě**

<span id="page-6-1"></span>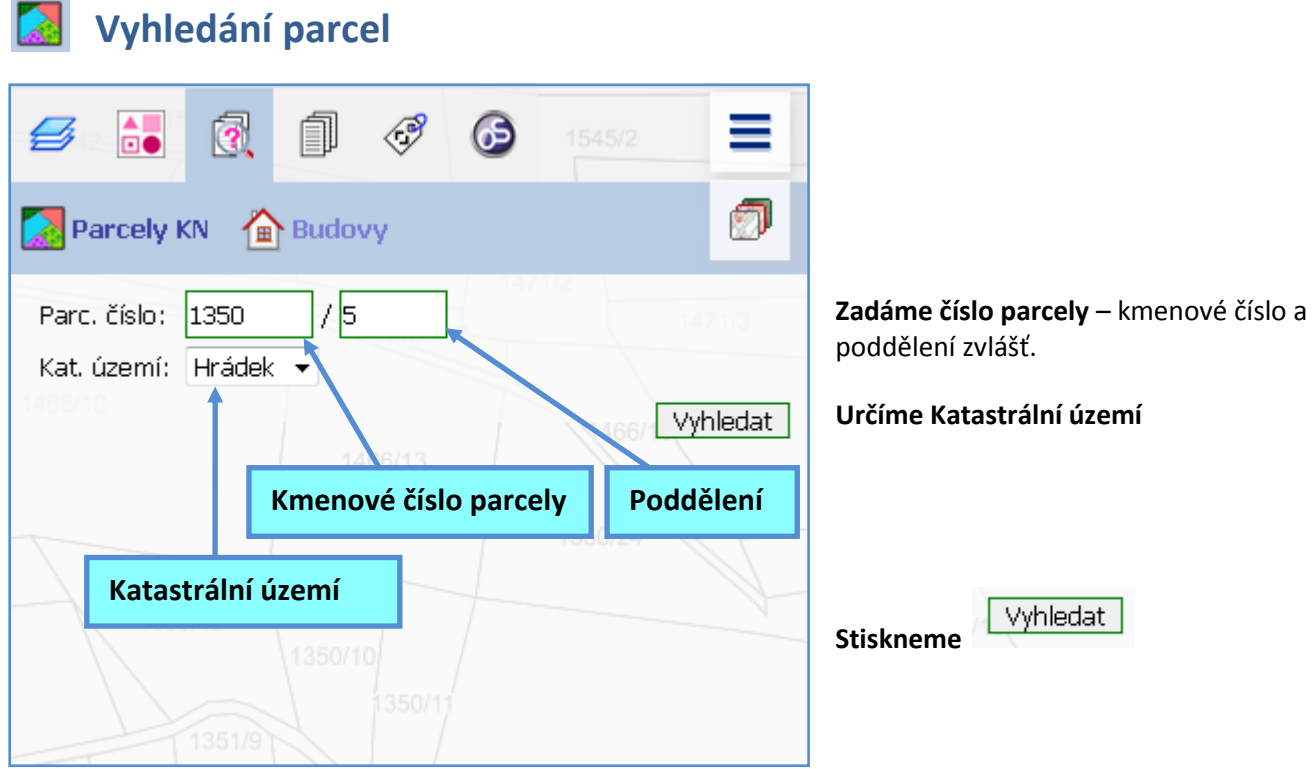

Na záložce **VÝSLEDEK DOTAZU** se vypíší základní informace o hledané parcele.

Hledaná parcela se přiblíží a vysvítí v mapě.

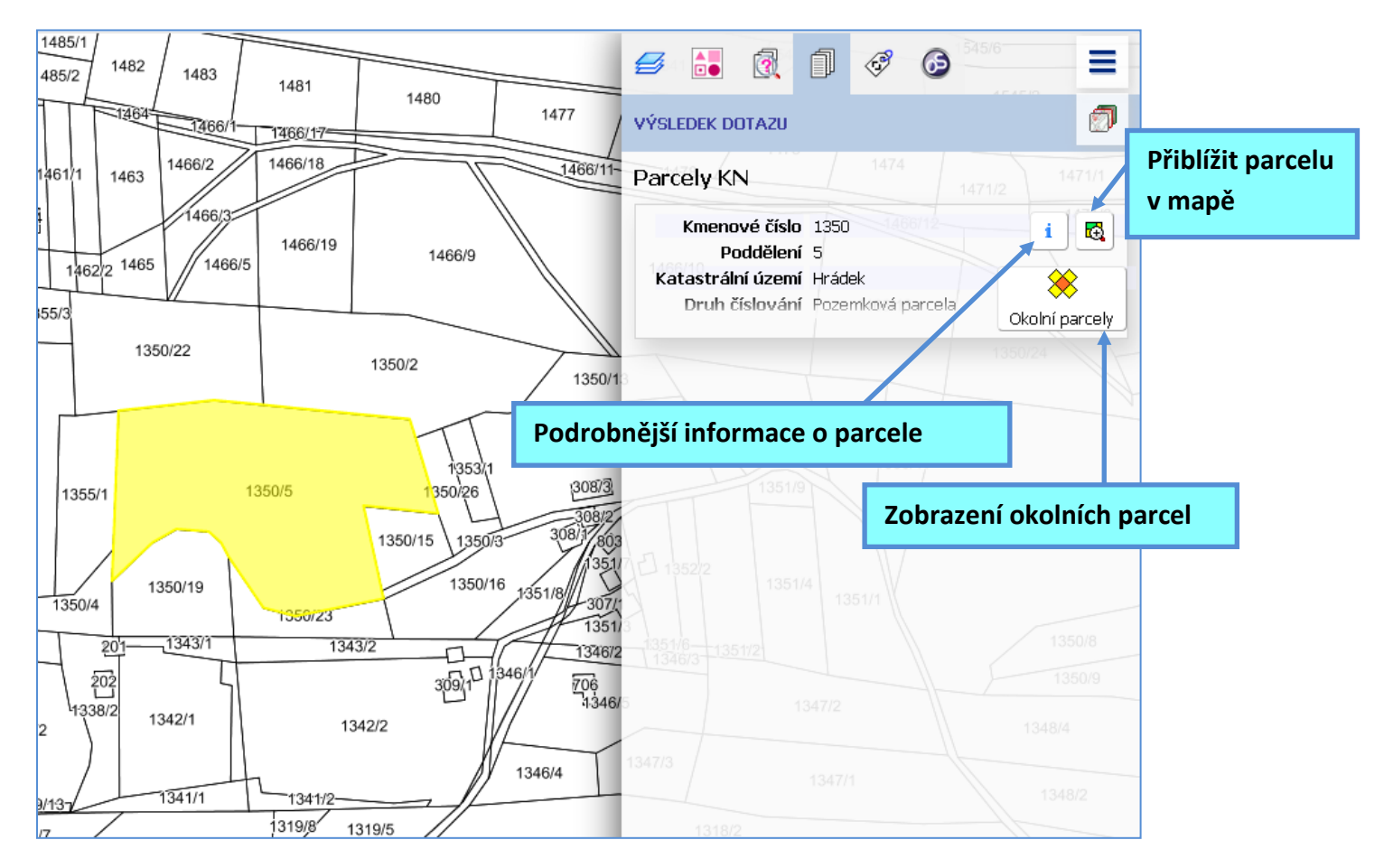

# <span id="page-7-0"></span> **Podrobnější informace o parcele**

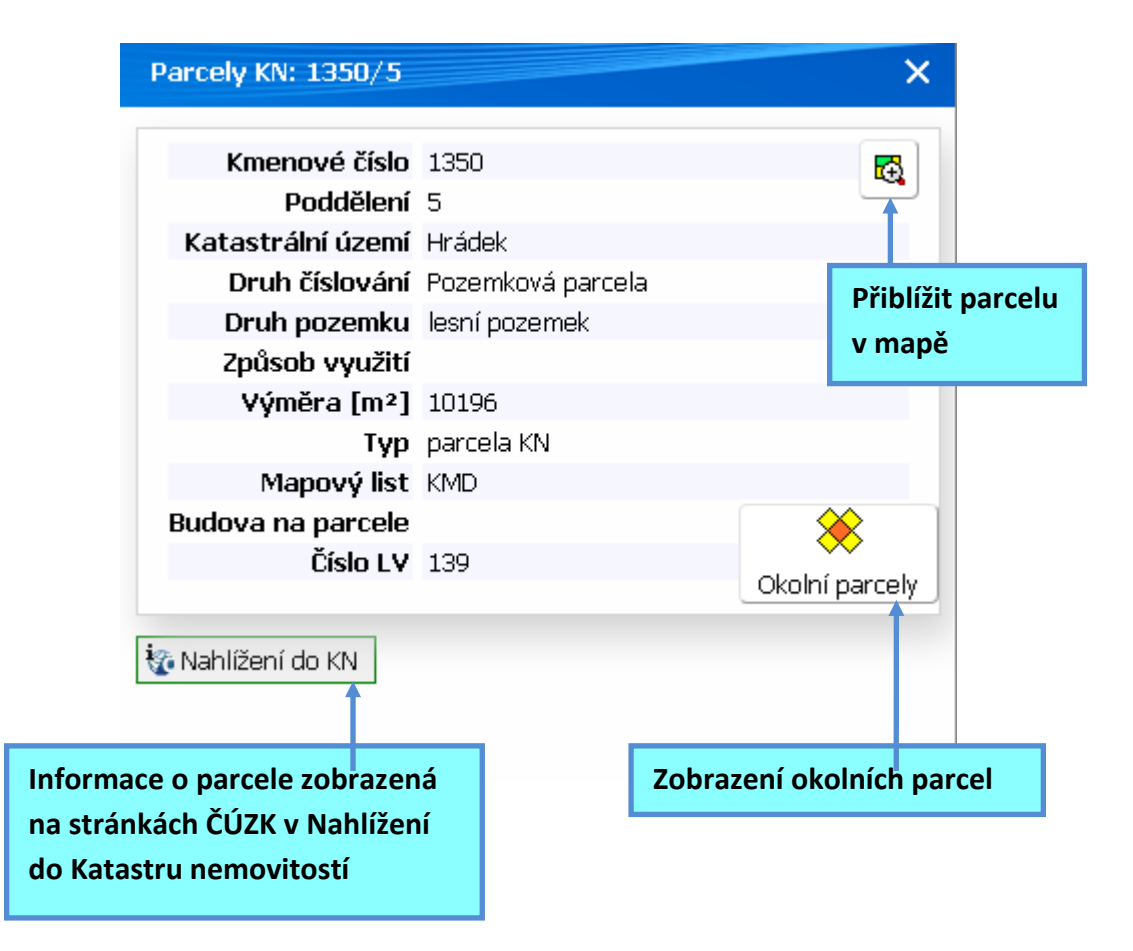

<span id="page-8-0"></span>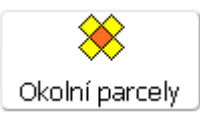

Nástroj umožní vypsat do záložky VÝSLEDEK DOTAZU všechny parcely, které sousední s vybranou parcelou a zároveň vysvítí vybrané parcely v mapě.

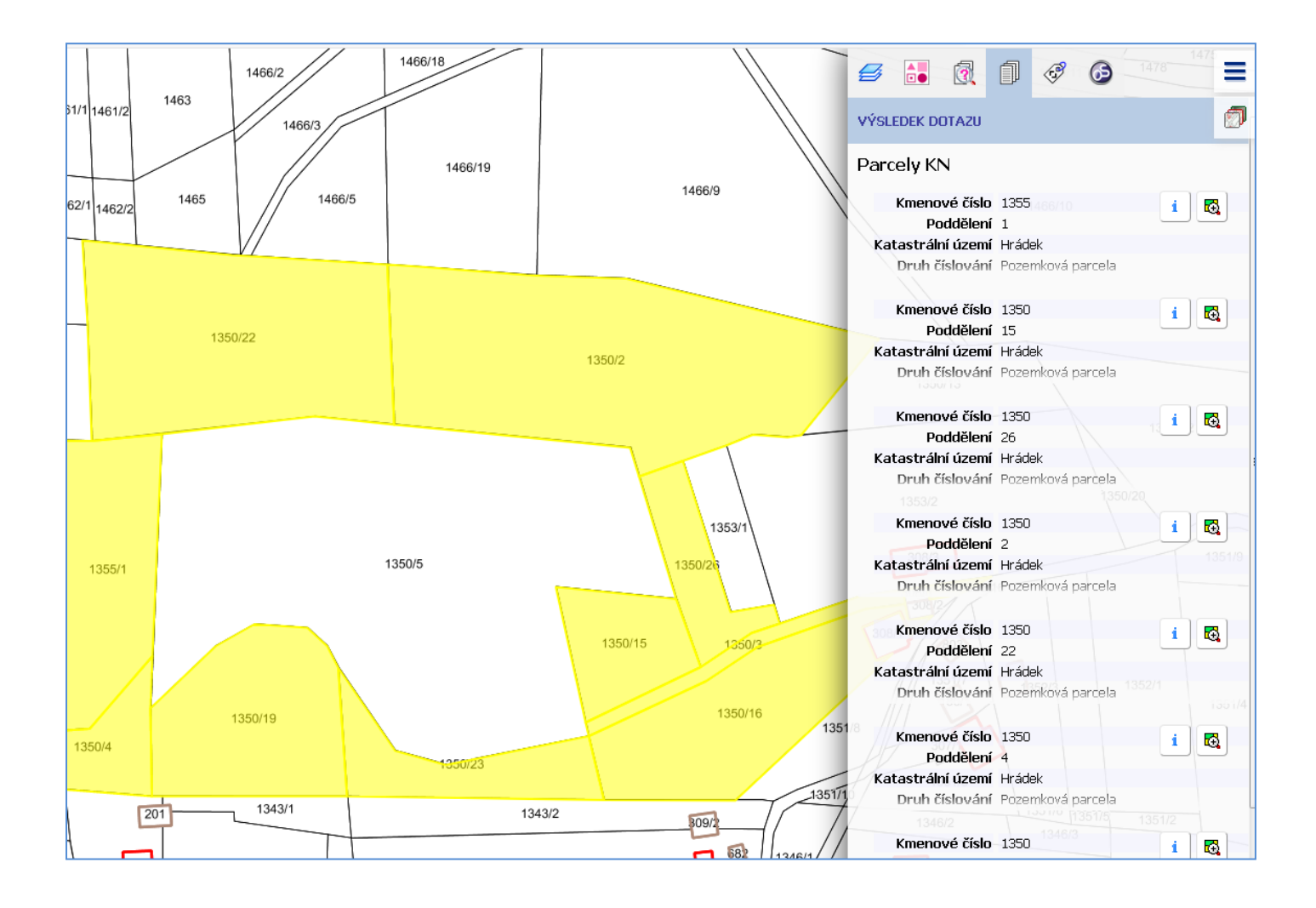

### <span id="page-9-0"></span>**Nejednoznačné určení parcely**

**Pokud neznáme celé číslo parcely** (jen kmenové číslo bez poddělení),

vepíšeme neúplné číslo,

stiskneme Vyhledat

na záložce VÝSLEDEK DOTAZU se vypíše seznam existujících parcel (lišících se

poddělením – číslem za lomítkem).

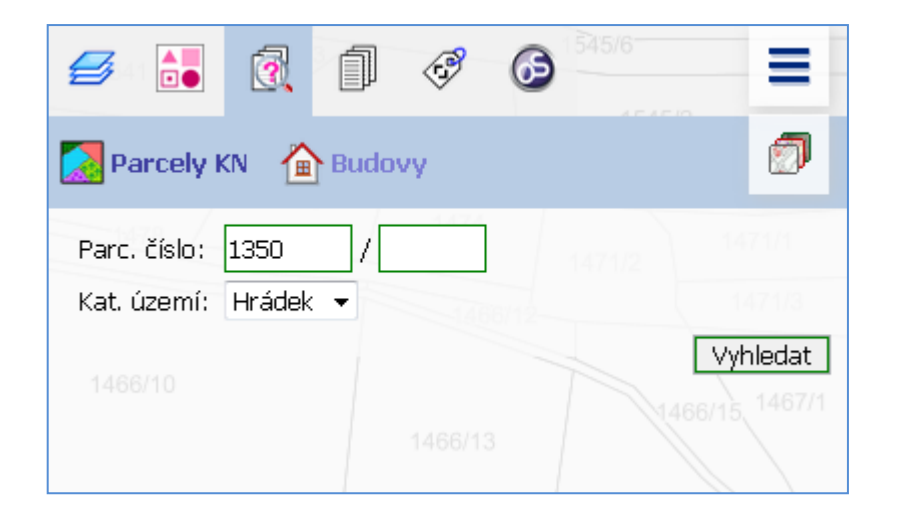

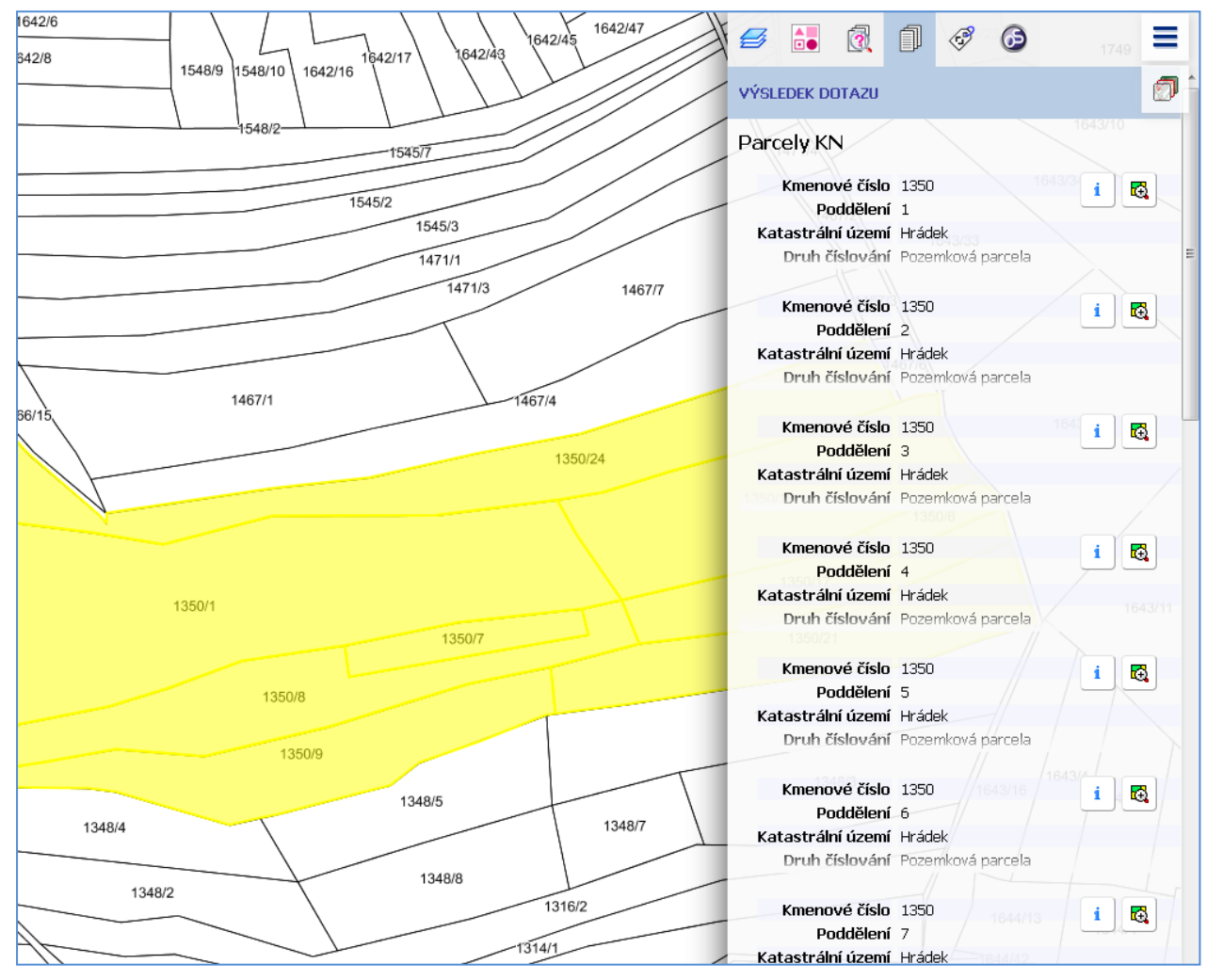

Ze seznamu si vybereme hledanou parcelu a zobrazíme v mapě pomocí .

i Podrobnější informaci o parcele získáme pomocí .

<span id="page-10-0"></span>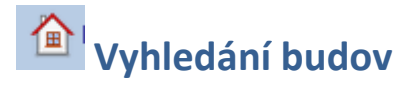

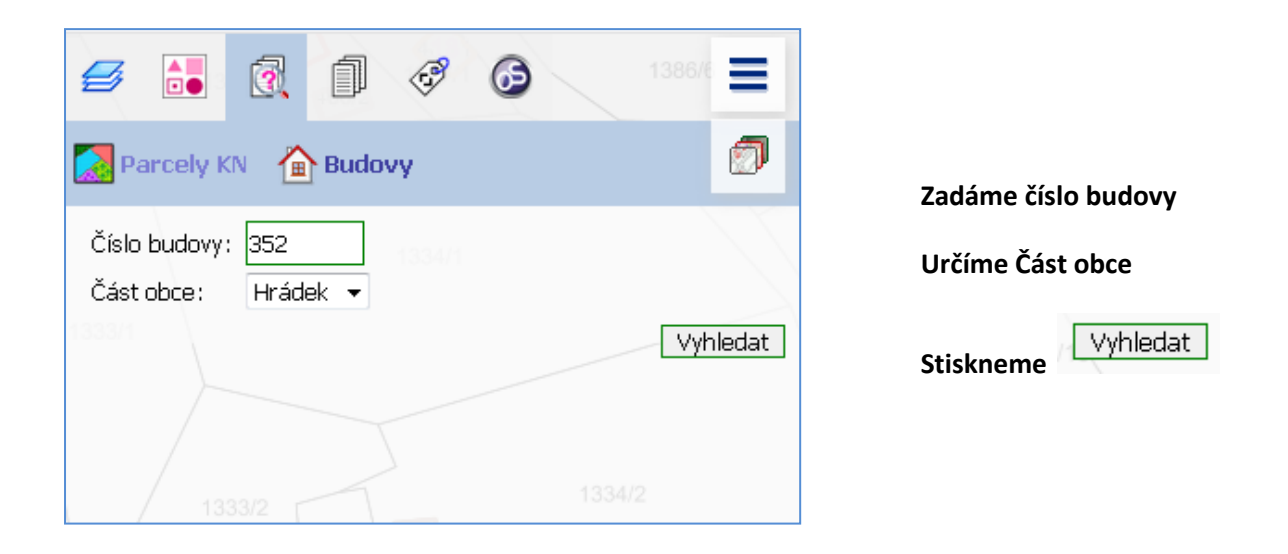

Na záložce **VÝSLEDEK DOTAZU** se vypíší základní informace o hledané budově.

Hledaná budova se přiblíží a vysvítí v mapě.

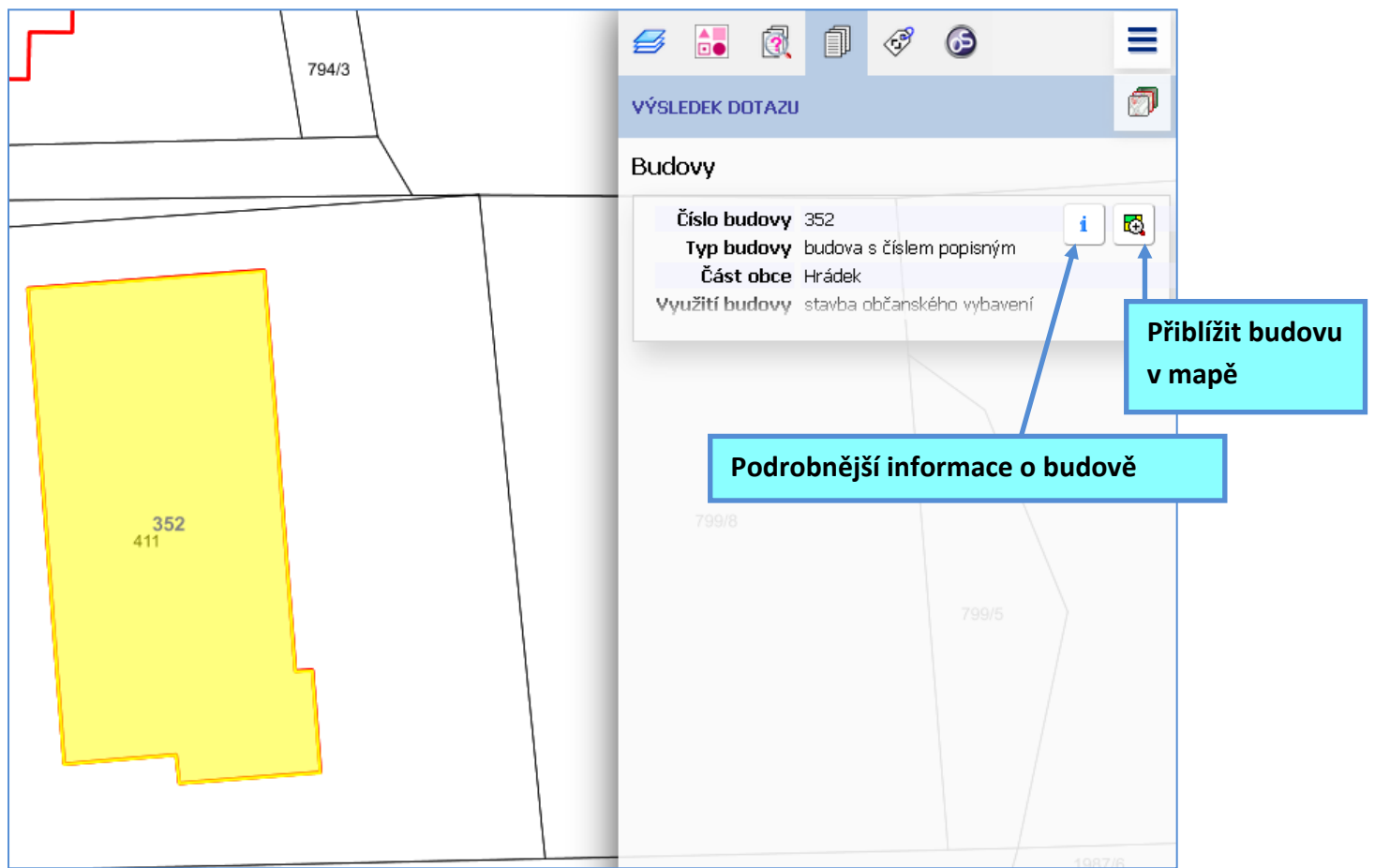

# <span id="page-11-0"></span> **Podrobnější informace o budově**

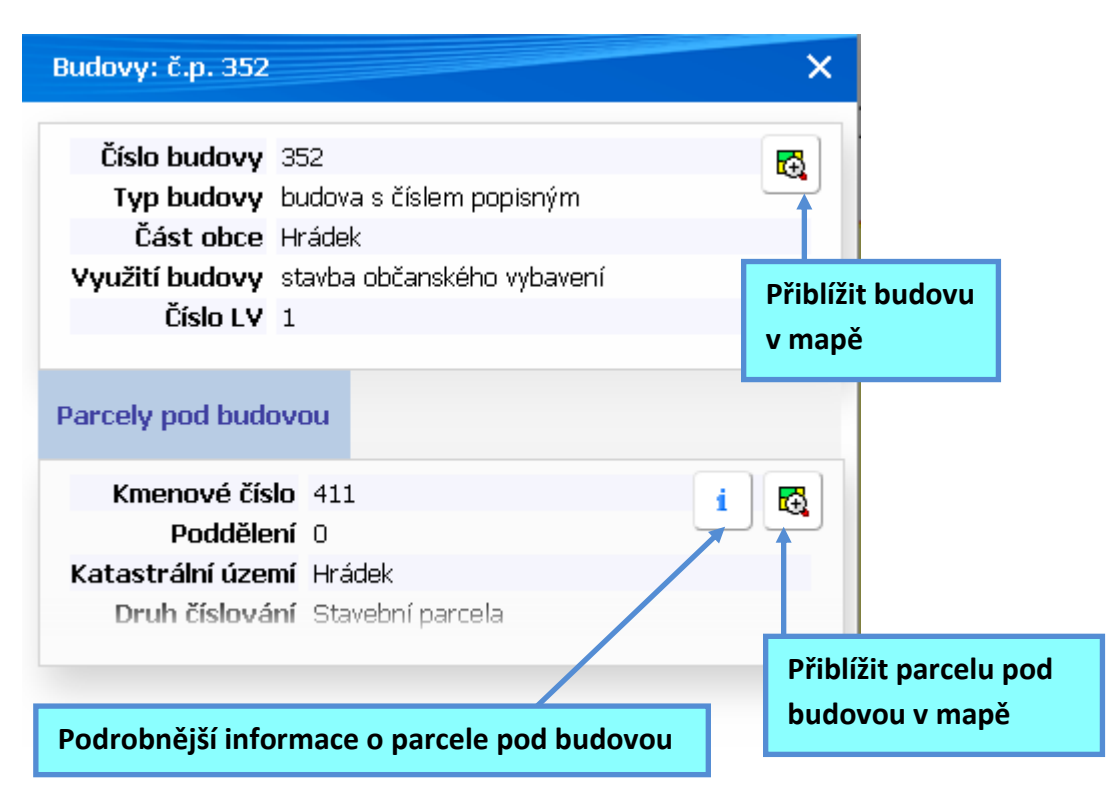

### <span id="page-12-0"></span>**Nejednoznačné určení budovy**

Pokud zadáme číslo budovy, které není jedinečné,

stiskneme Vyhledat

budovy.

na záložce VÝSLEDEK DOTAZU se vypíše seznam existujících budov.

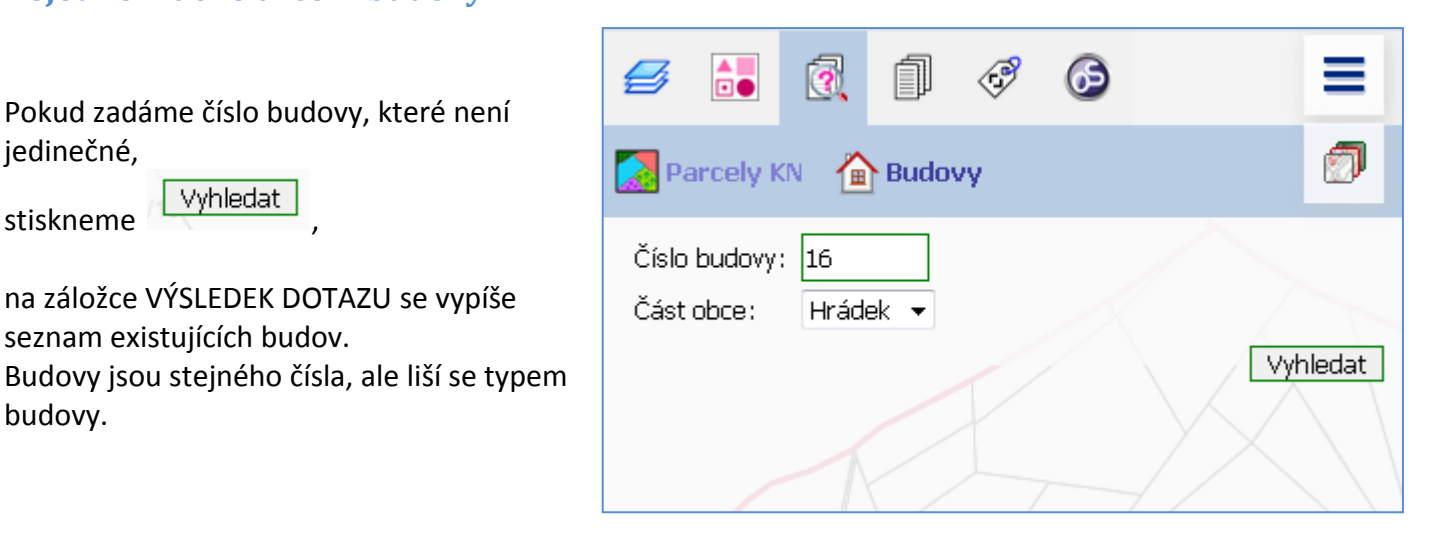

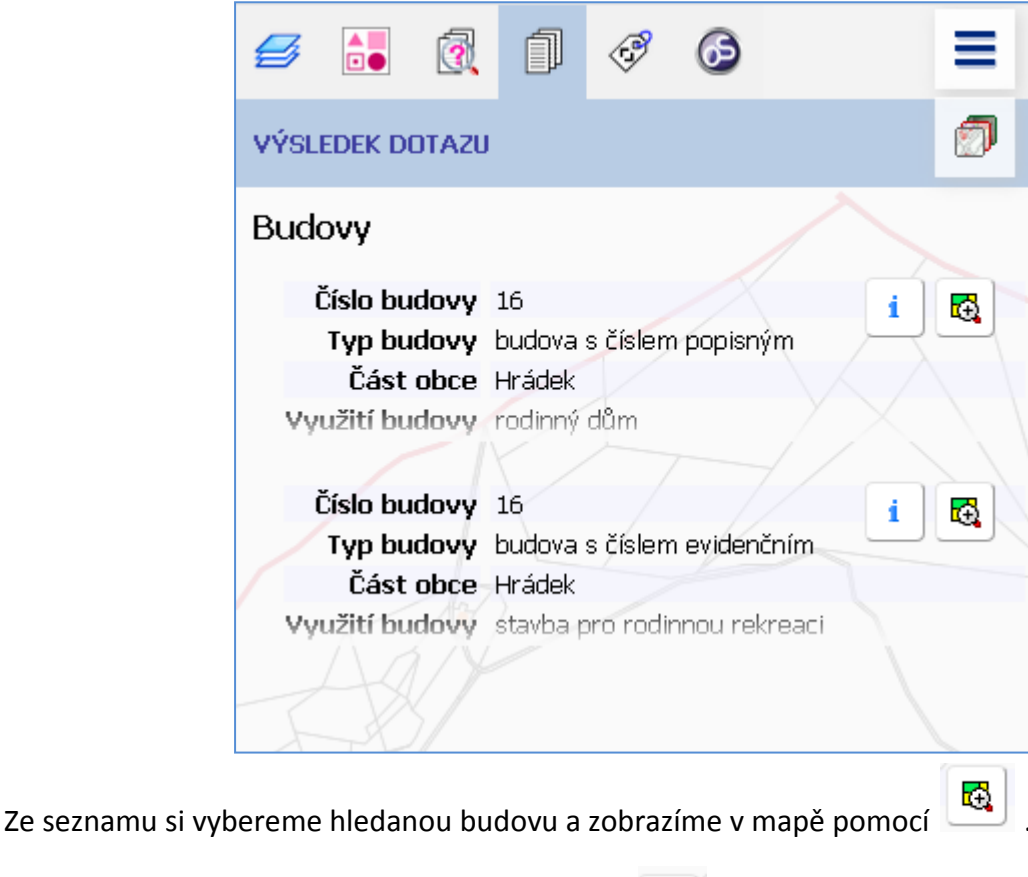

Podrobnější informaci o budově získáme pomocí

# <span id="page-13-1"></span><span id="page-13-0"></span>**VÝSLEDEK DOTAZU**

Na záložce VÝSLEDEK DOTAZU se vypisují výsledky Vyhledávání v datech nebo zjištění Informace z mapy

Kmenové číslo 1350

Poddělení 6 Katastrální území Hrádek

**a) Vyhledávání v datech** - vyhledávání parcel nebo budov podle čísla

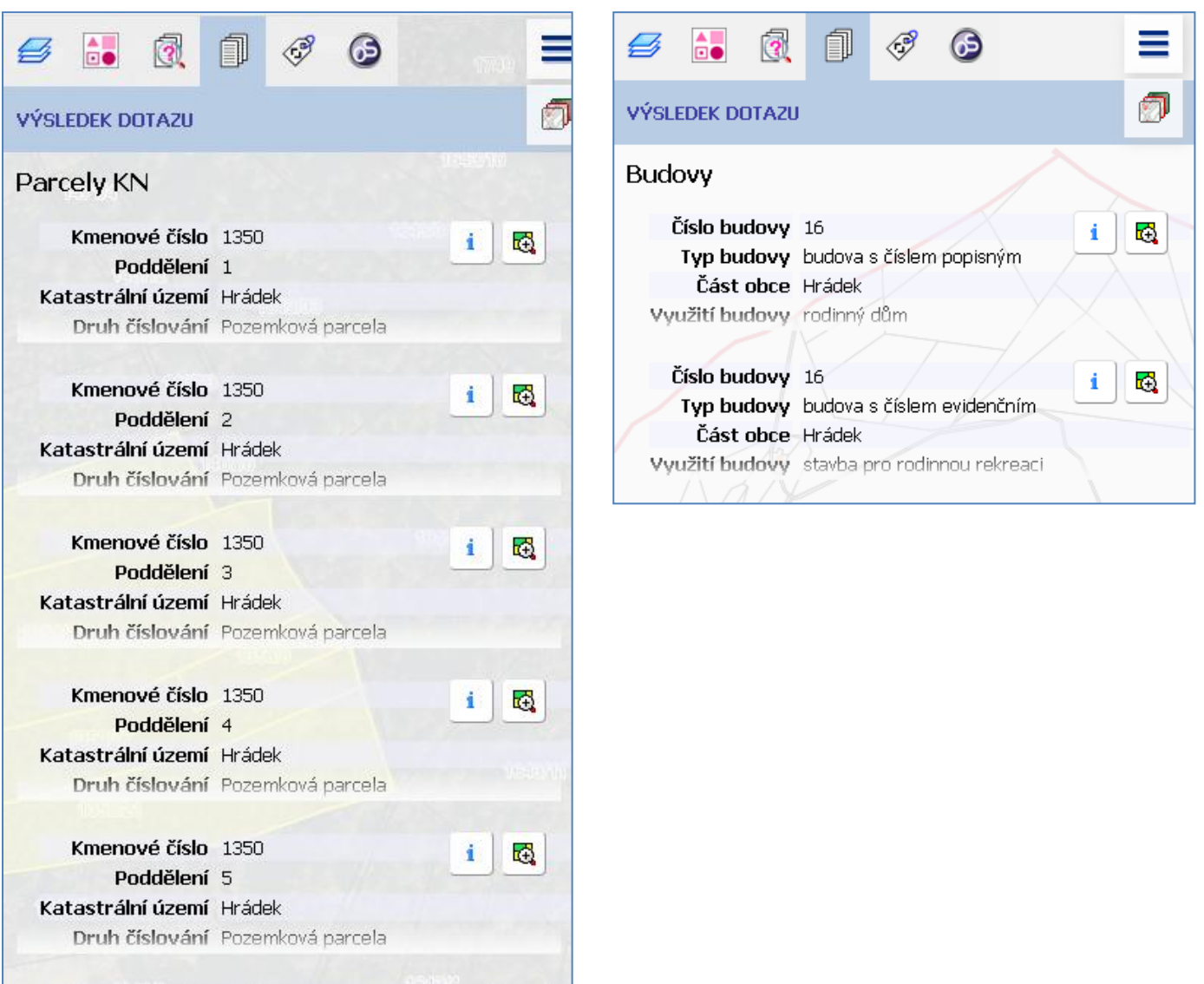

 $\mathbf i$ 

國

**b) Informace z mapy** 

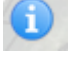

Po kliknutím nástrojem do mapy se vypíší všechny objekty viditelných vrstev v mapě.

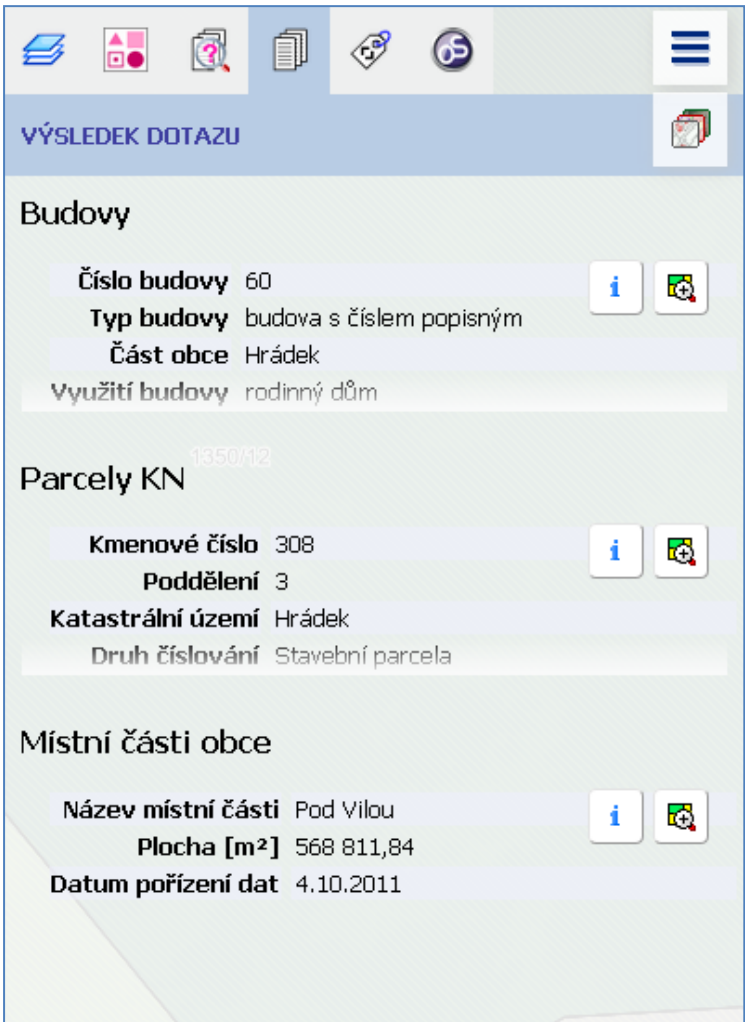

<span id="page-15-1"></span><span id="page-15-0"></span>Na záložce METADATA se vypisují informace o datech, případně odkazy na další důležité informace o použitých datech.

<span id="page-15-2"></span>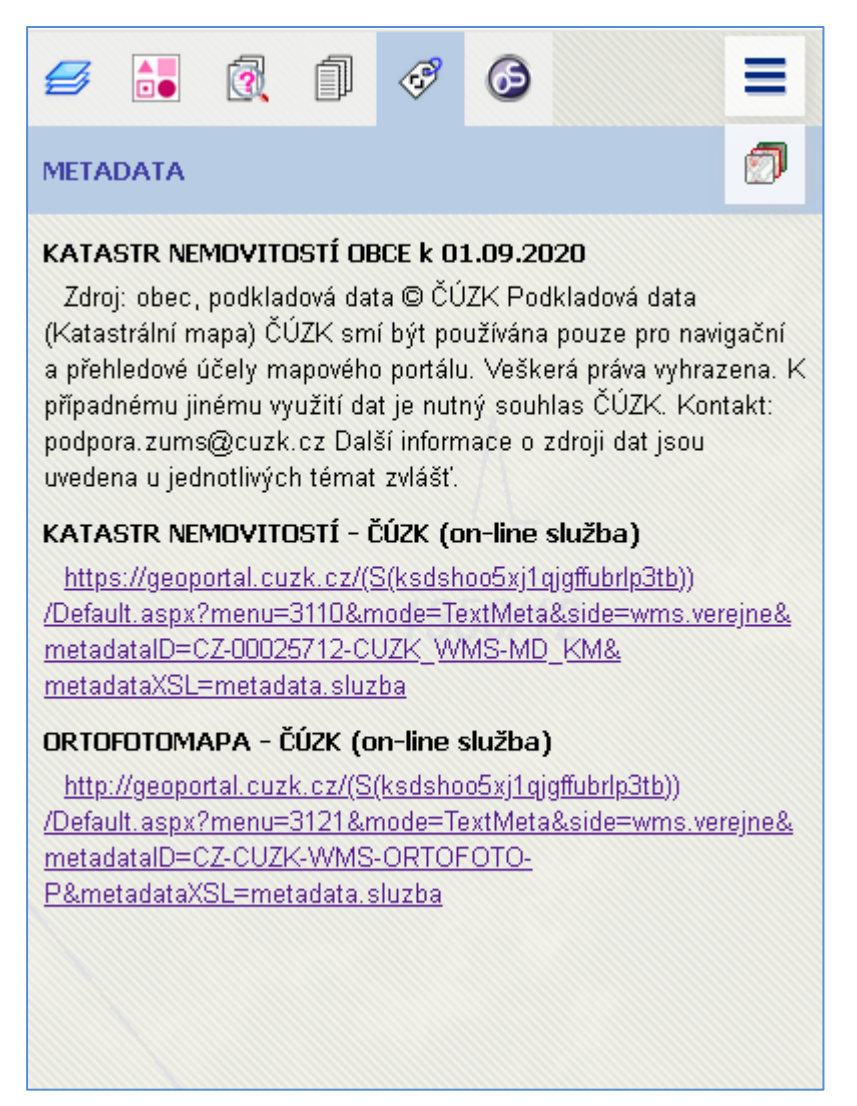

**[Zpět na Obsah](#page-0-0)**

# <span id="page-16-1"></span><span id="page-16-0"></span>**MAPOVÉ KOMPOZICE**

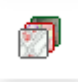

Přehled mapových kompozic v projektu obce.

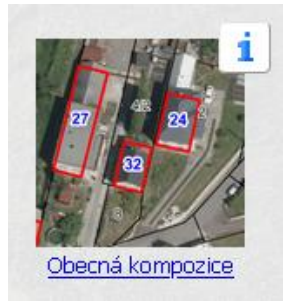

#### **Obecná kompozice**

- obvykle zahrnuje všechna dostupná témata a vrstvy zveřejněné obcí

- při spuštění se zobrazují obrysy parcel Katastru nemovitostí s čísly parcel, obrysy budov s čísly na podkladu ortofotomapy z webové služby ČÚZK

- v **MENU - [VRSTVY](#page-3-0)** je možno přidat další témata a vrstvy

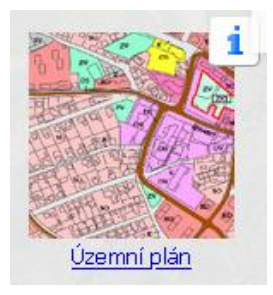

### **Územní plán**

- při spuštění kompozice se zobrazuje **platný územní plán obce**
- informace o datech naleznete v a u názvu tématu
- legendu k rastru lze zobrazit v záložce **[VRSTVY](#page-3-0)**, v informaci u názvu vrstvy nebo na záložce LEGENDA
- v **MENU - [VRSTVY](#page-3-0)** je možno přidat další témata a vrstvy

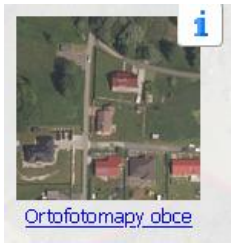

### **Ortofotomapy obce**

- barevný letecký snímek neboli ortofotomapa představuje reálné zobrazení povrchu v čase snímkování
- v kompozici je možno zobrazit Ortofotomapu z různých let
	- v **MENU - [VRSTVY](#page-3-0)** je možno přidat další témata a vrstvy

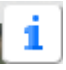

- Obecné informace o mapové kompozici

# <span id="page-17-1"></span><span id="page-17-0"></span>**NÁSTROJE pro práci s mapou**

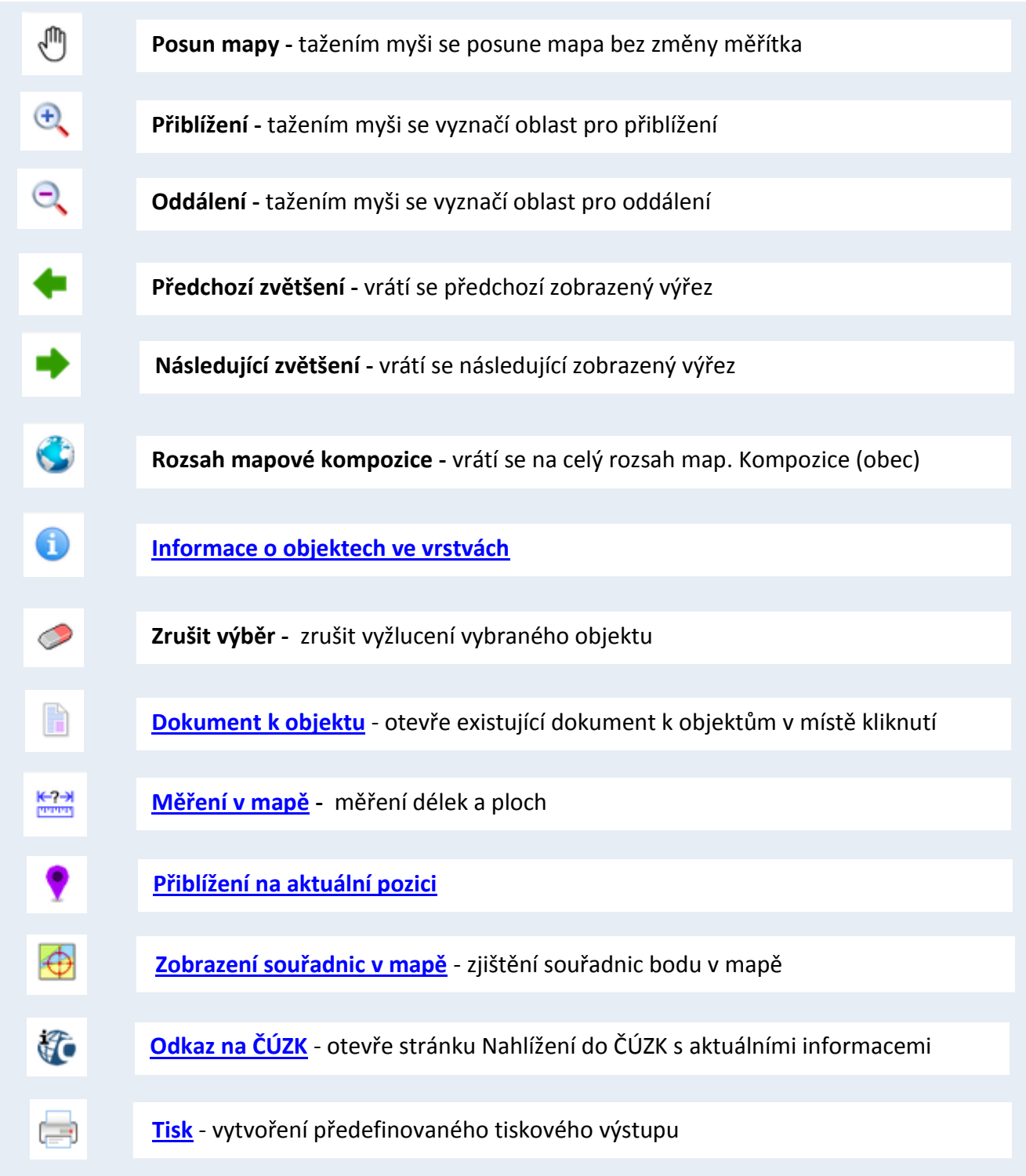

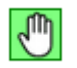

vybraný nástroj je zvýrazněný

<span id="page-18-1"></span><span id="page-18-0"></span>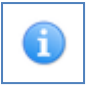

### **Informace o objektech**

Pomocí tohoto nástroje můžeme získat informace o prvcích v místě kurzoru, tzv. průřez zobrazenými vrstvami.

Kliknutím do mapy se vysvítí objekty zobrazené právě v daném místě a informace o nich se vypíší do menu – výsledek dotazu.

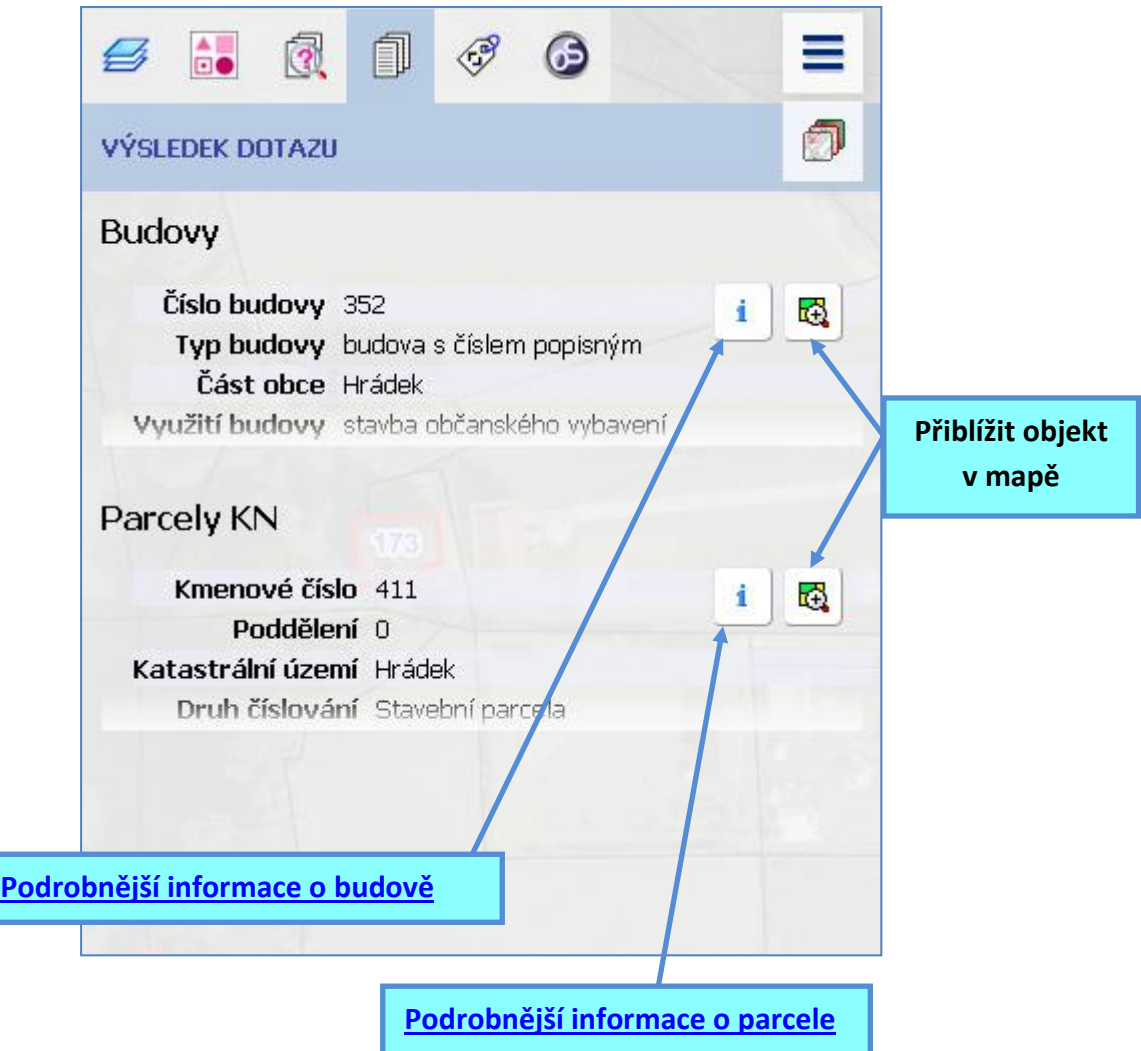

<span id="page-19-1"></span>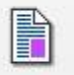

### <span id="page-19-0"></span>**Dokument k objektu**

Pokud existují k objektům v mapě nějaké dokumenty (např. fotografie, dokumenty, obrázky), lze je pomocí tohoto nástroje zobrazit. Kliknutím na objekt v mapě se otevře okno s přiloženým dokumentem.

u mapy funkčních ploch se kliknutím do mapy otevře příslušný regulativ dané plochy.

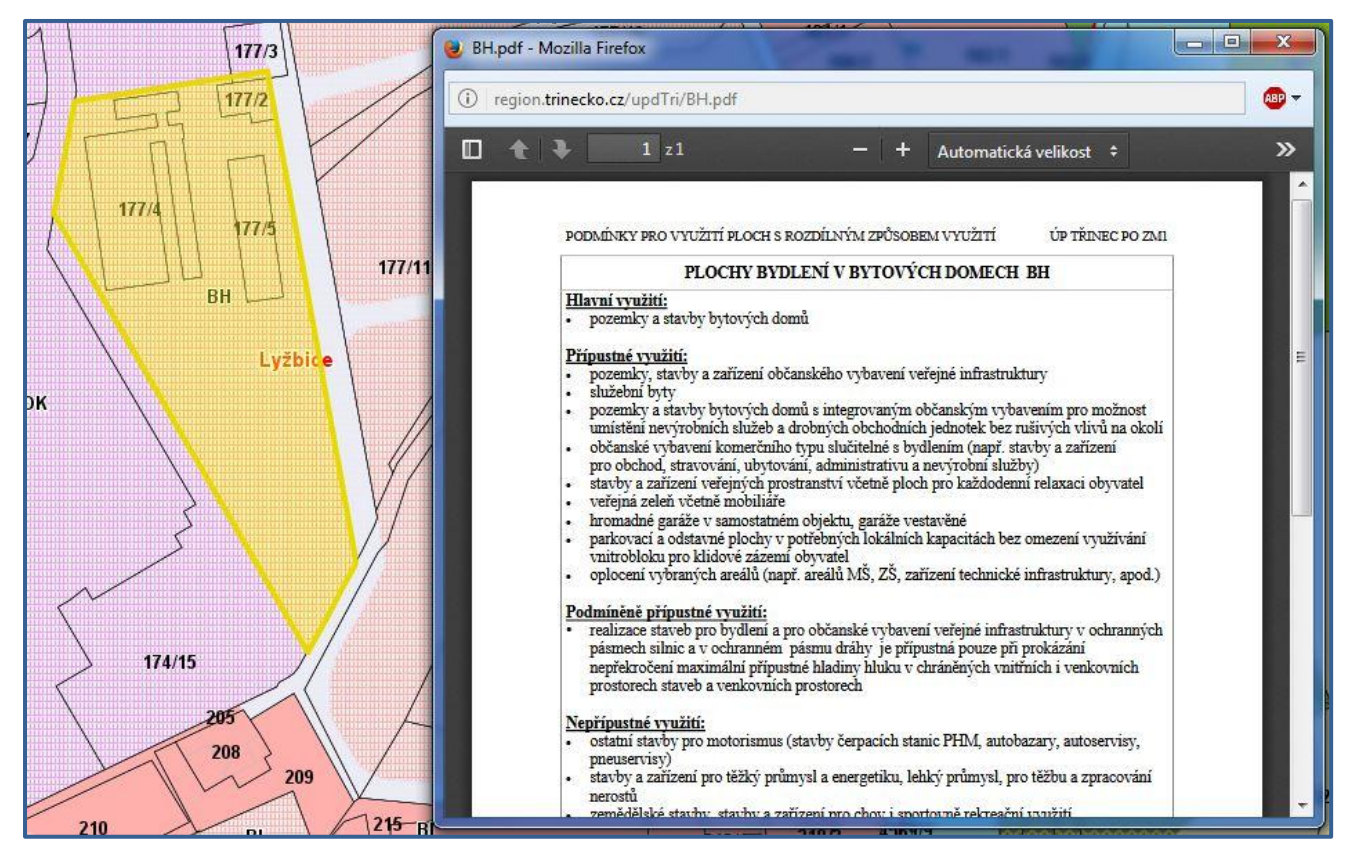

u pasportu hřbitova se otevře fotografie vybraného hrobu.

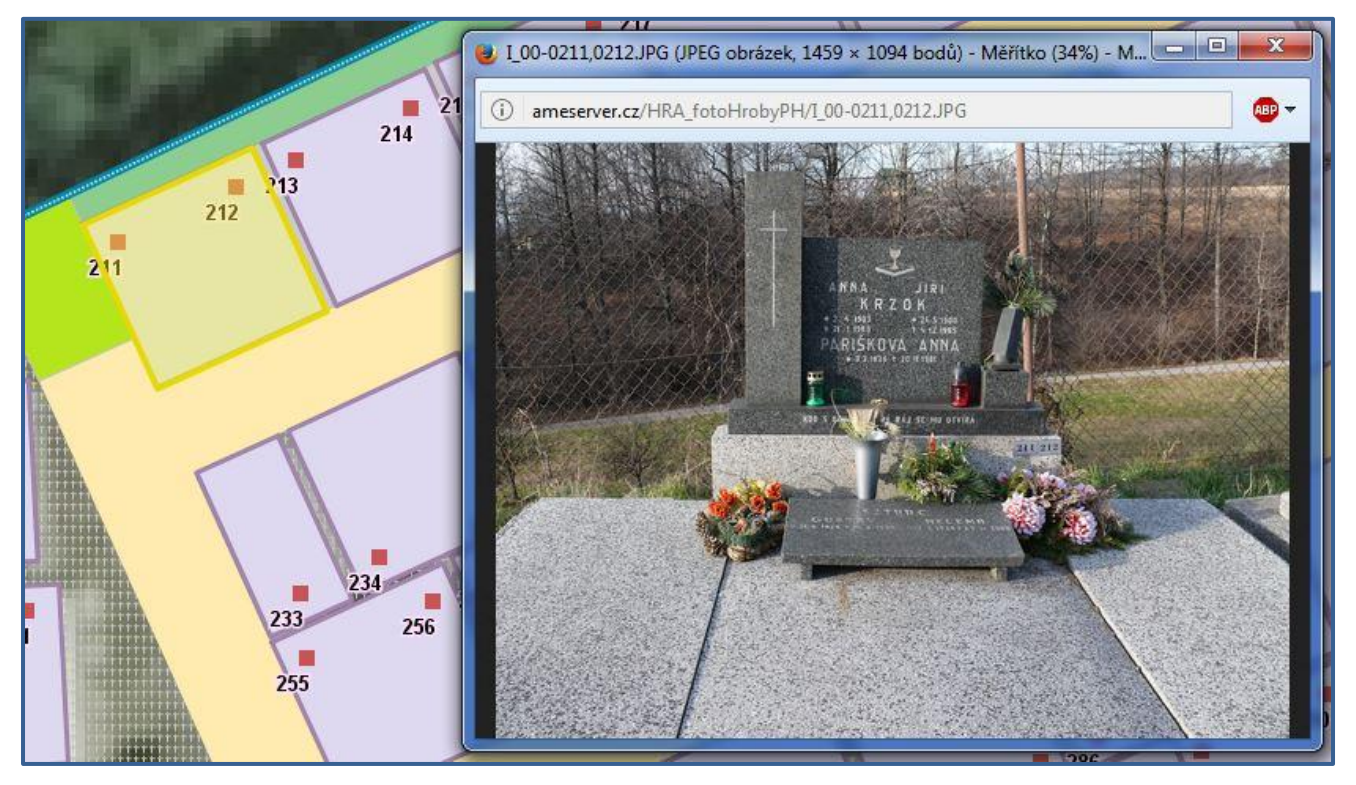

**[Zpět na Nástroje mapy](#page-17-0) [Zpět na Obsah](#page-0-0)**

### <span id="page-20-2"></span><span id="page-20-0"></span> $rac{1}{\sqrt{2}}$ **MĚŘENÍ V MAPĚ**

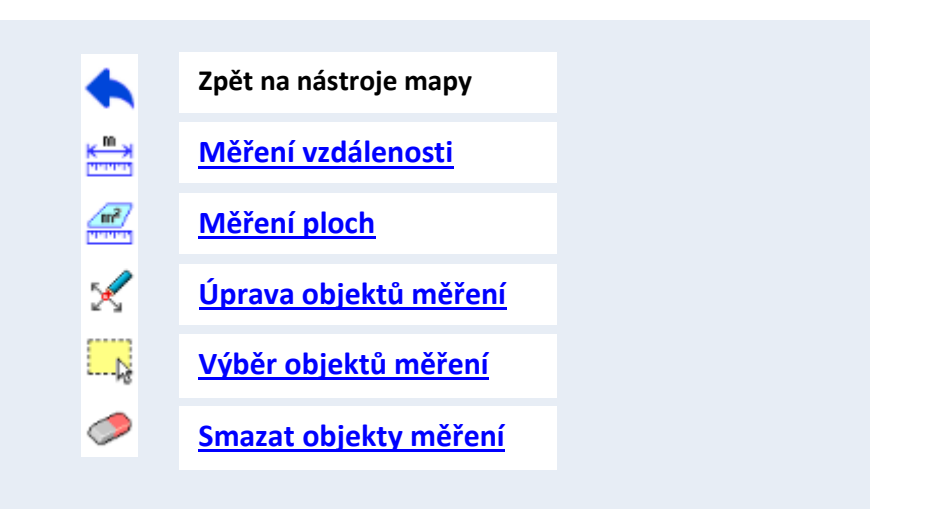

<span id="page-20-1"></span>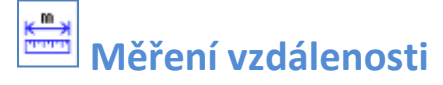

Zakreslíme linii pro změření - pomocí myši vyznačíme lomové body linie.

### **Linii ukončíme dvojklikem.**

Do mapy se vepíše délka jednotlivých úseků i celková délka nakreslené linie.

Měřené linie se zobrazí v tisku.

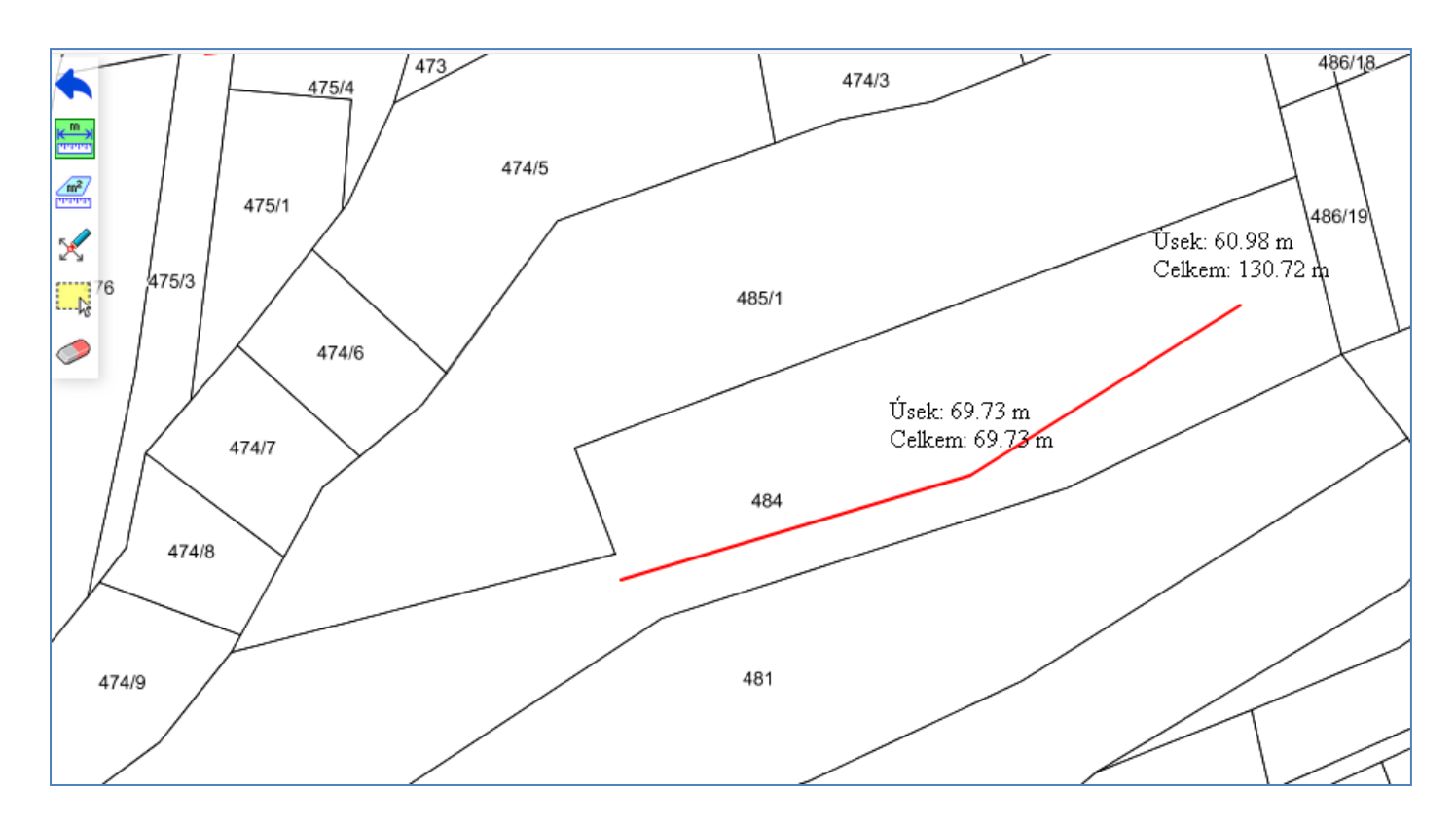

<span id="page-21-0"></span>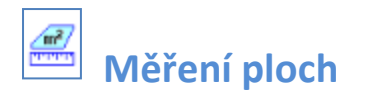

Zakreslíme body představující plochu (polygon) pro změření - pomocí myši vyznačíme lomové body polygonu.

**Plochu se ukončí automaticky kliknutím na počáteční bod útvaru.**

### **Do mapy se vepíše obsah i obvod polygonu**.

Měřené plochy se zobrazí v tisku.

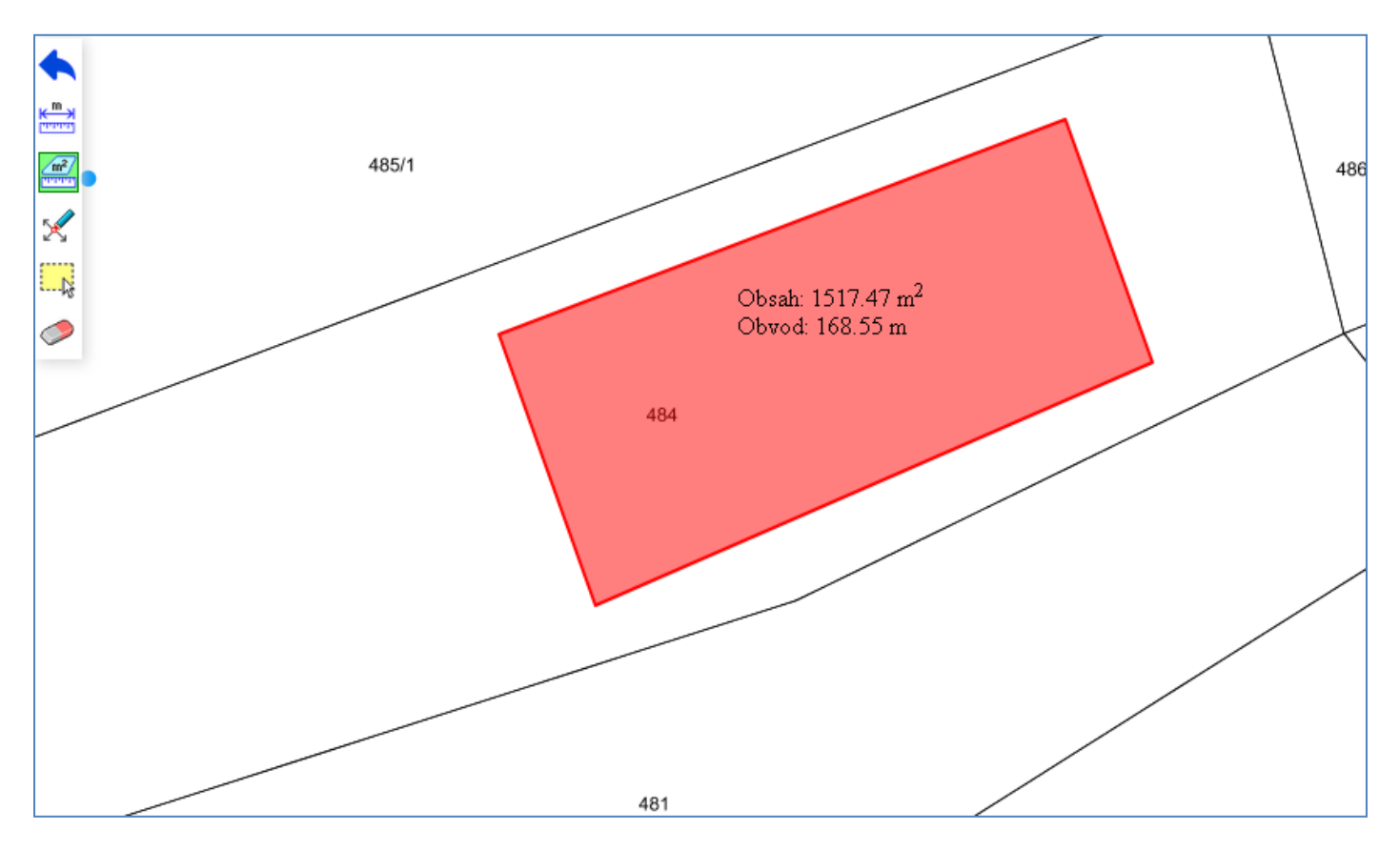

# <span id="page-22-0"></span>**Úprava objektů měření**

Kurzor myši se změní na bod, kterým **chytíme existující vrchol polygonu myší a tažením přemístíme**.

Nebo vytvoříme nový vrchol klikem na stranu polygonu a tažením myši.

Obsah i obvod nového útvaru se přepočte.

<span id="page-22-1"></span>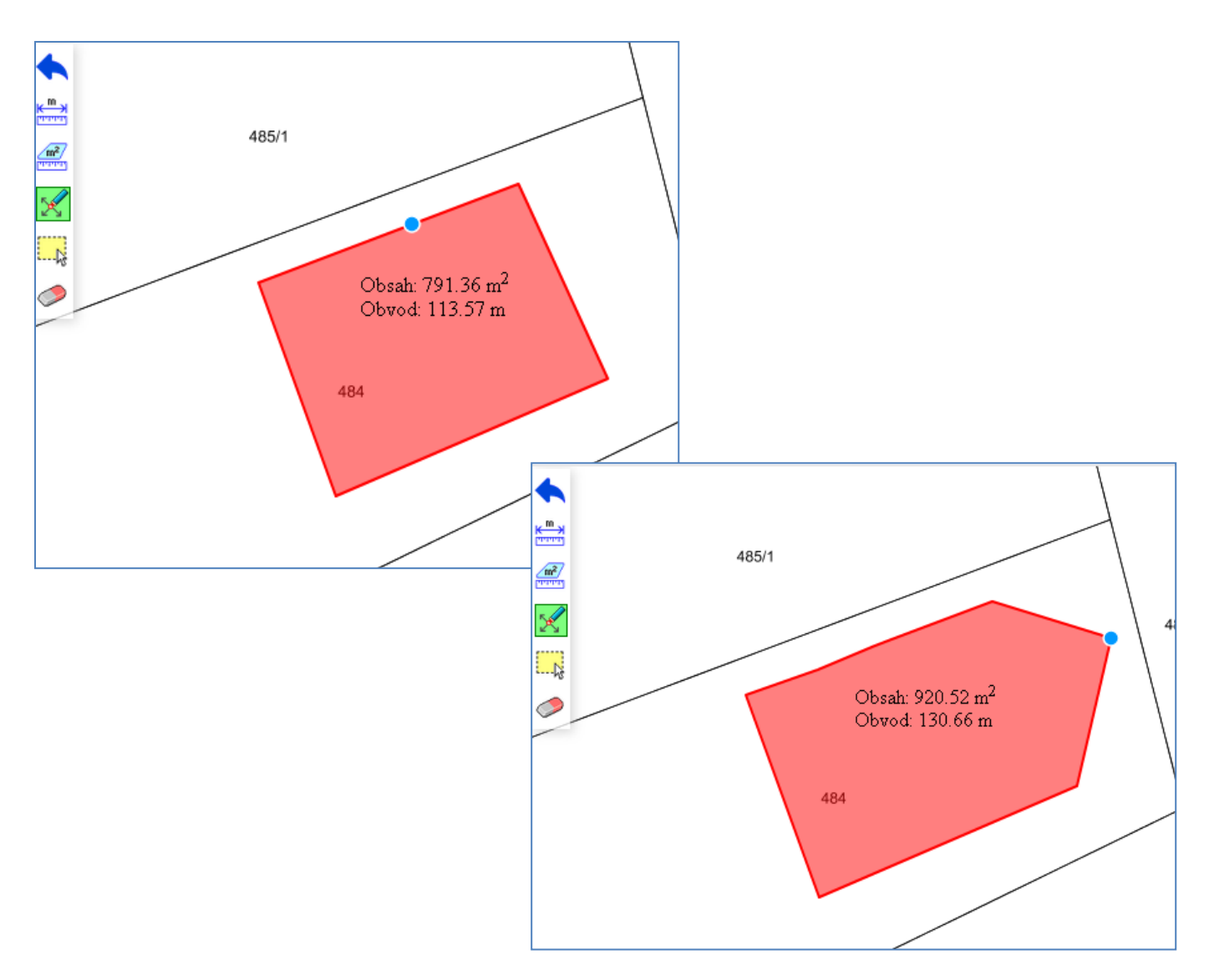

# **Výběr objektů měření**

Používá se v případě, že máme vytvořeno více měřených objektů a některé z nich chceme smazat.

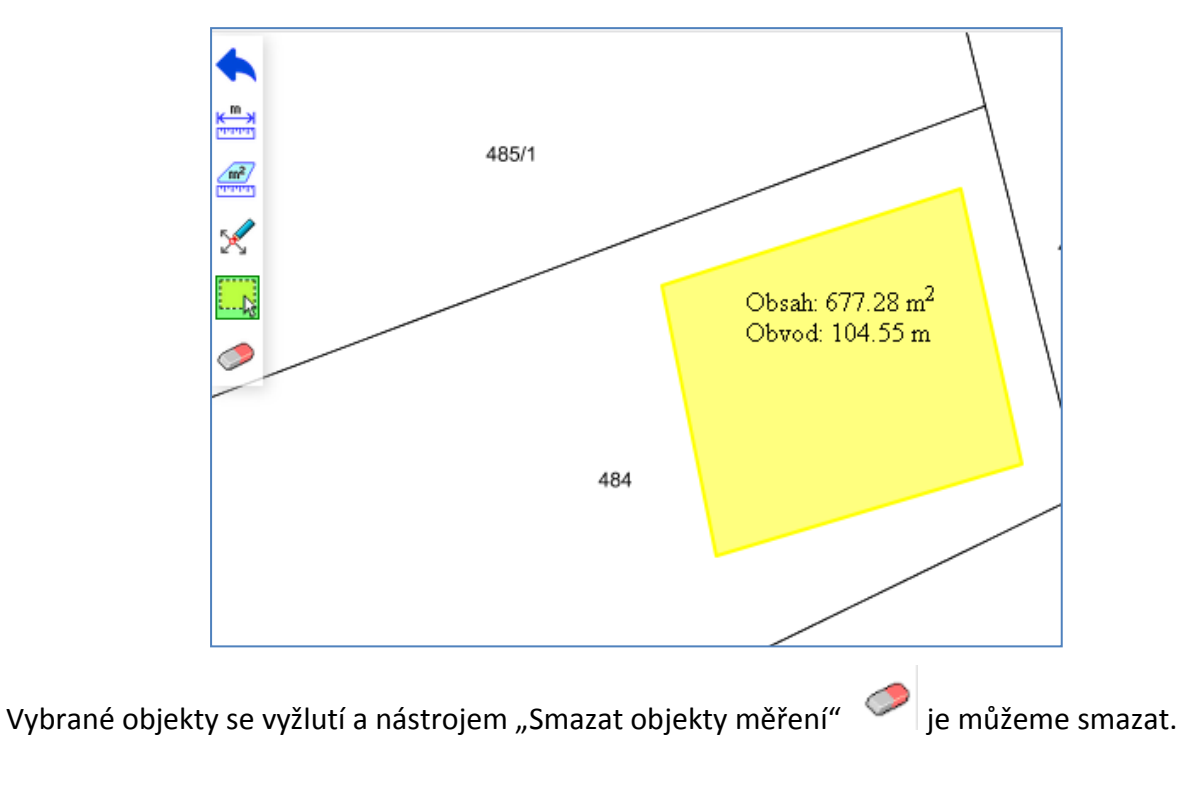

**Výběr objektů provedeme klikem myši na objekt nebo tažením myši přes objekt**

# <span id="page-23-0"></span>**Smazání objektu měření**

Použitím tohoto nástroje se **smažou všechny nebo předem vybrané objekty měření**.

# <span id="page-24-5"></span><span id="page-24-4"></span><span id="page-24-0"></span>**Přiblížení na aktuální pozici**

Nástroj umožňuje **zobrazit polohu uživatele v mapě** – přiblíží na aktuální pozici, za předpokladu, že má uživatel v používaném zařízení povolený přístup k poloze.

Nástroj je aktivní dokud se opětovným kliknutím nevypne.

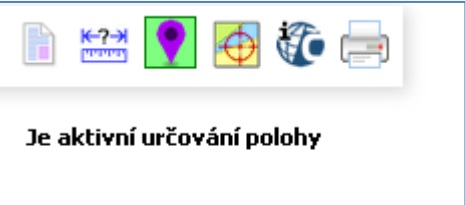

# <span id="page-24-1"></span>**Zobrazení souřadnic v mapě**

Tímto nástrojem můžeme **zobrazit souřadnice daného bodu v mapě** nebo naopak **vyhledat místo podle známých souřadnic**.

<span id="page-24-2"></span>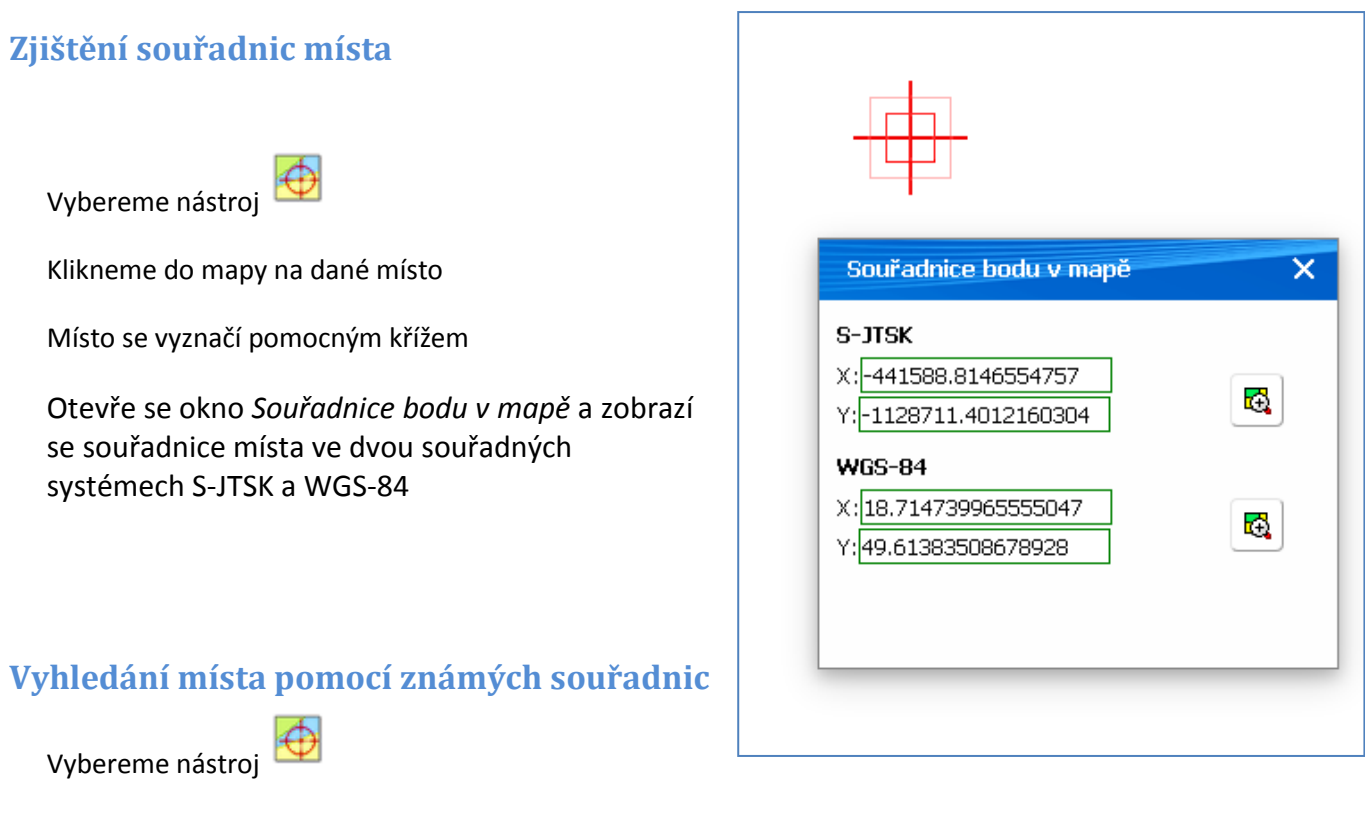

<span id="page-24-3"></span>

Otevře se okno *Souřadnice bodu v mapě*

Vepíšeme známé hodnoty souřadnic do daných polí (X, Y)

G. Stiskneme

Místo se v mapě přiblíží a vyznačí pomocným křížem

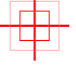

# <span id="page-25-1"></span><span id="page-25-0"></span>**Odkaz na ČÚZK - Zobrazení informací o parcele z ČÚZK**

U parcel katastru nemovitostí si můžeme pomocí tohoto nástroje **zjistit aktuální informace o vlastnictví** přímo na stránkách ČUZK.

Kliknutím na parcelu se otevře nová záložka internetového prohlížeče – Nahlížení do Katastru nemovitostí s detailními informacemi o parcele.

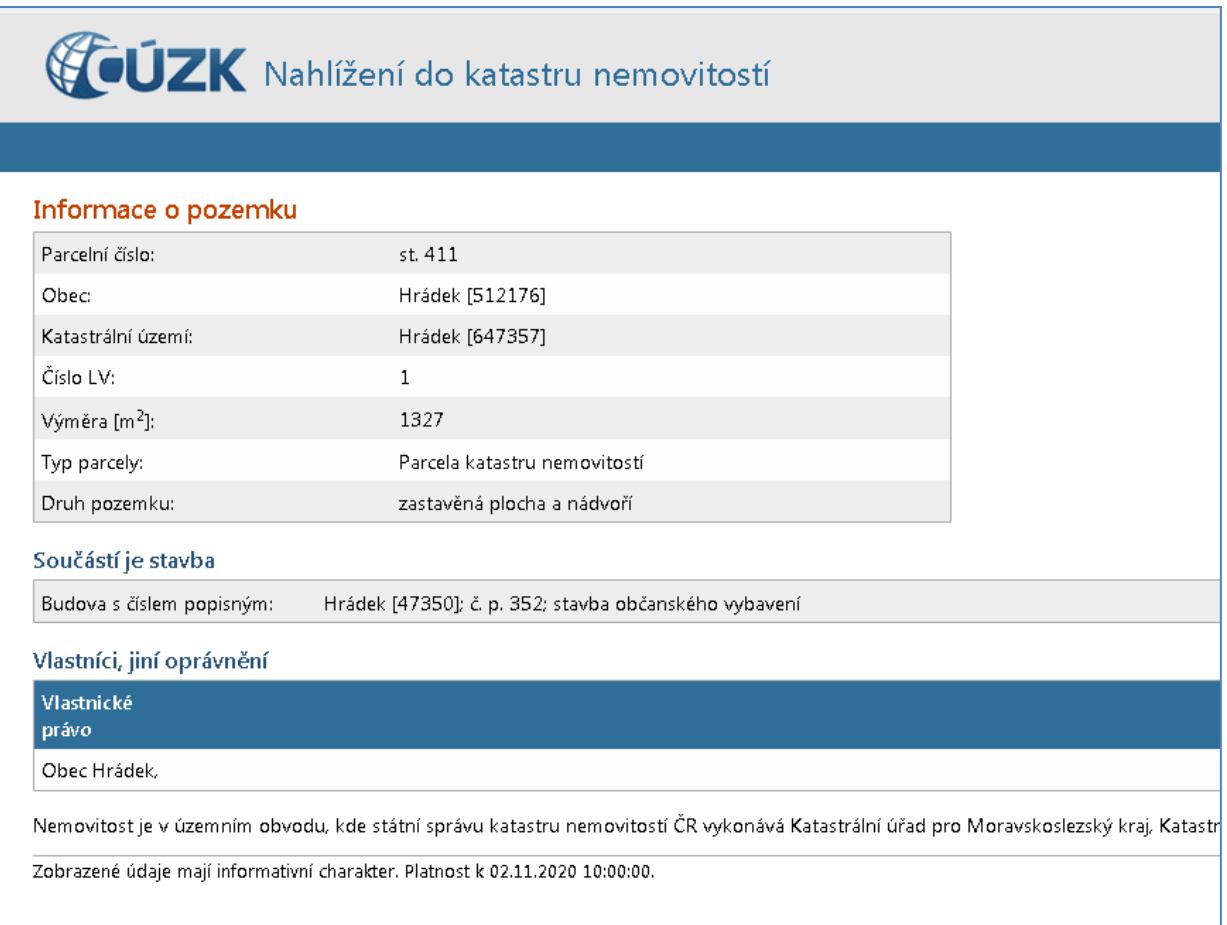

Nástroj generuje informace a základě souřadnic místa, na které klikneme myší.

<span id="page-26-1"></span><span id="page-26-0"></span>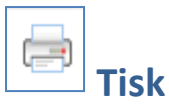

**[Tisk mapy s legendou](#page-26-2) [Tisk mapy bez legendy](#page-27-0) [Tisk pouze legendy](#page-28-0) [Vložení nadpisu a popisku](#page-29-0)**

### <span id="page-26-2"></span>**Tisk mapy s legendou**

Vybereme nástroj

Otevře se okno *Stránka pro tisk*

Stiskneme

Vytvořit

Ġ

#### V novém okně prohlížeče se zobrazí náhled tisku

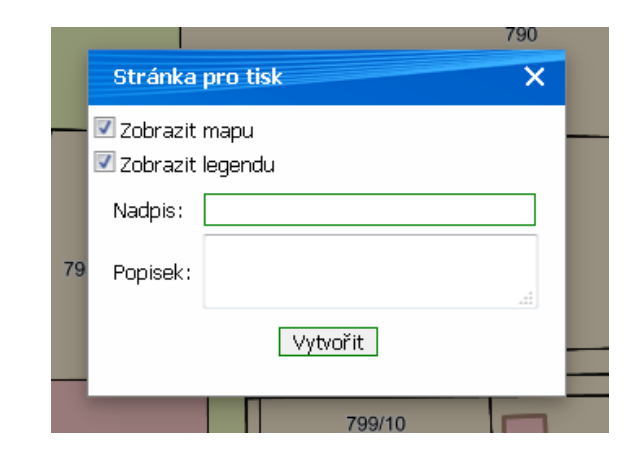

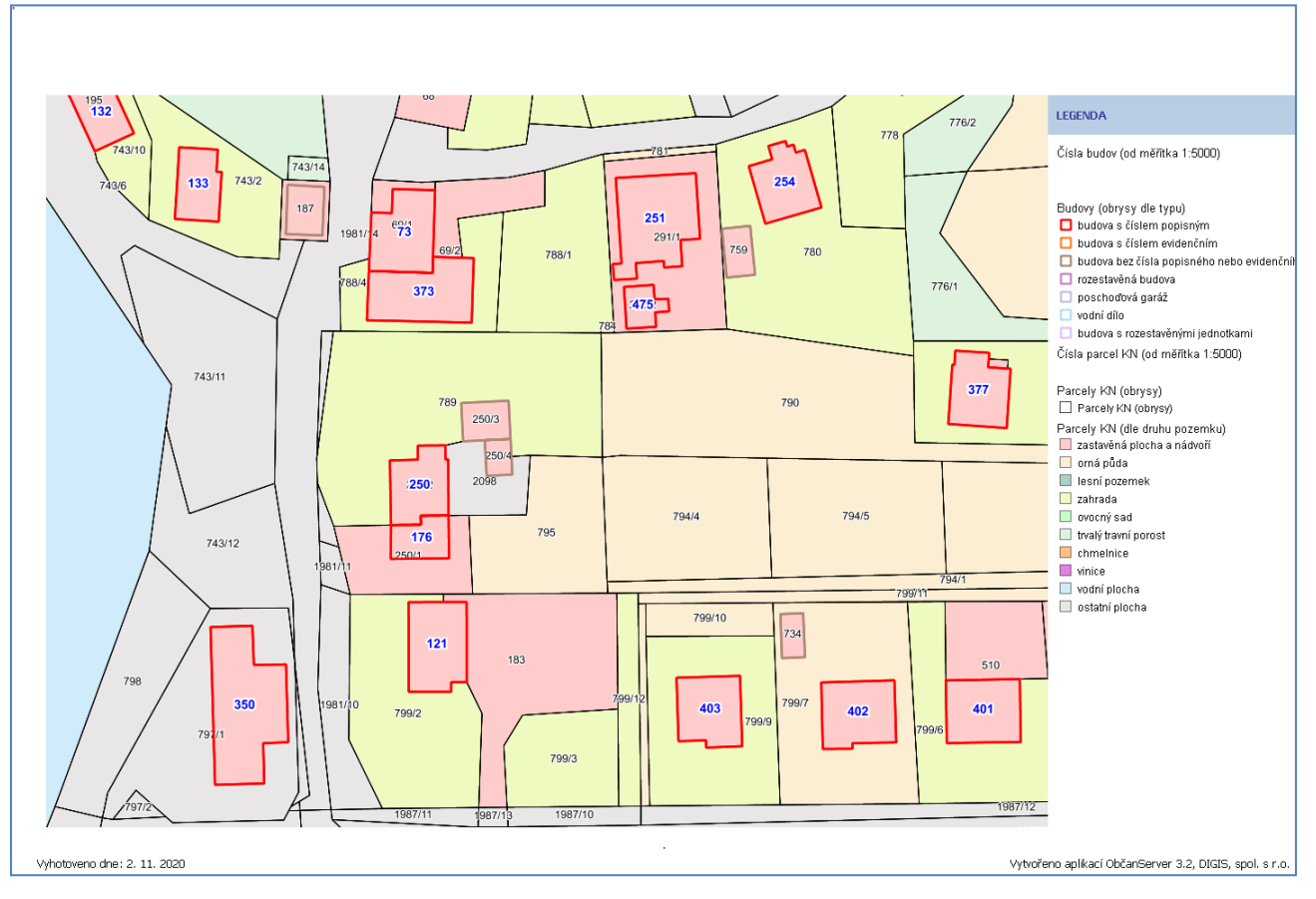

### <span id="page-27-0"></span>**Tisk mapy bez legendy**

Ġ Vybereme nástroj

Otevře se okno *Stránka pro tisk*

Odstraníme zatržení Zobrazit legendu

Vytvořit Stiskneme

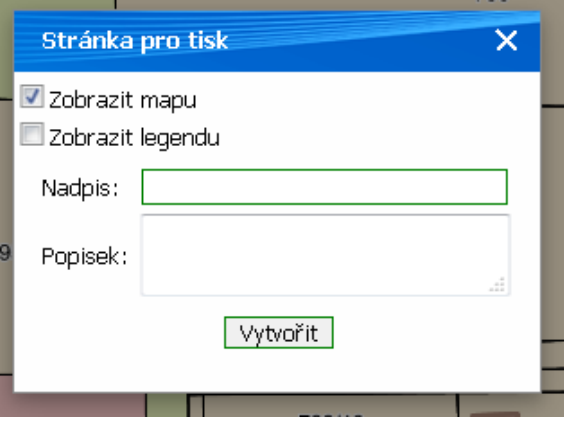

### V novém okně prohlížeče se zobrazí náhled tisku

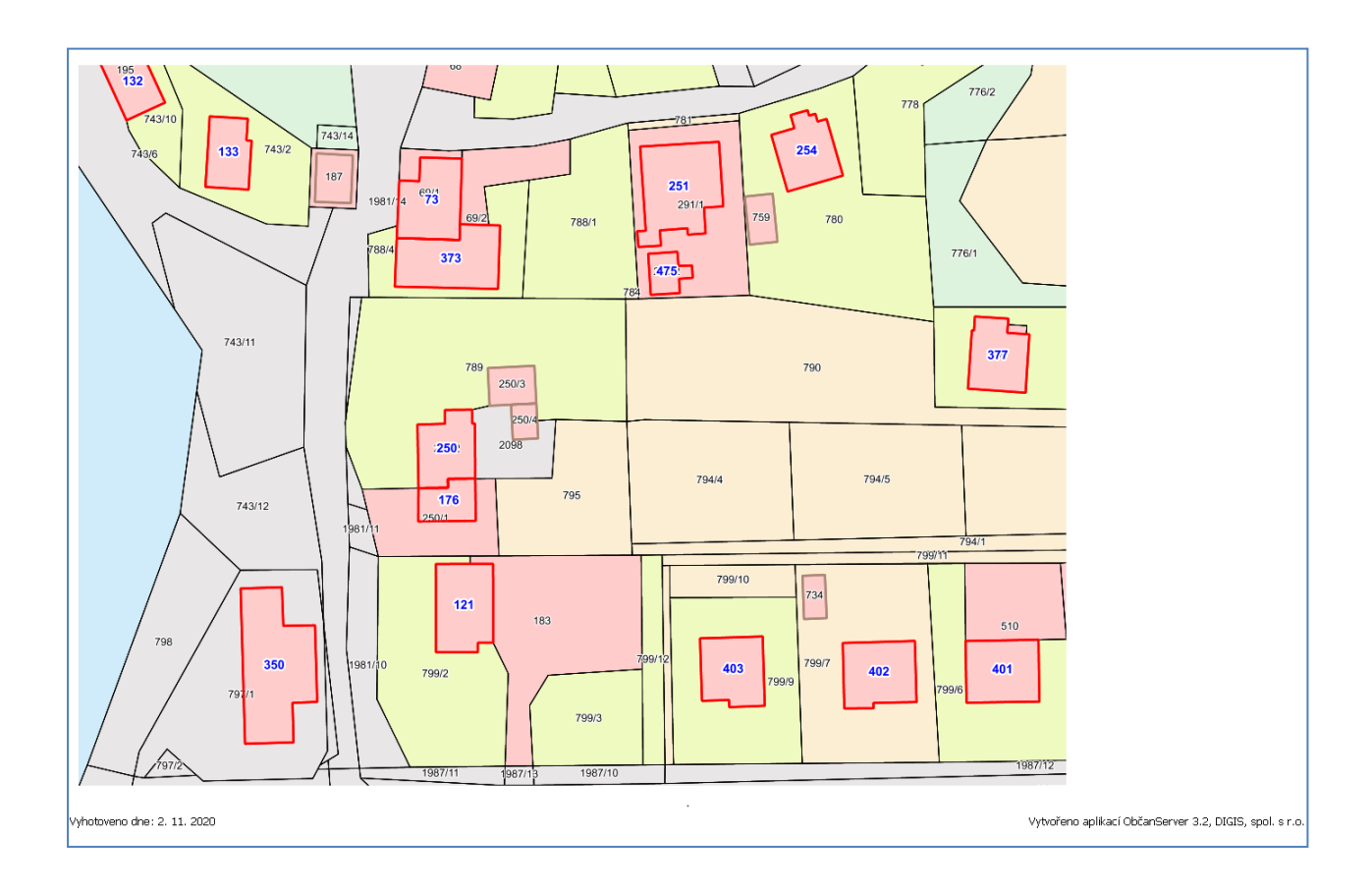

### <span id="page-28-0"></span>**Tisk pouze legendy**

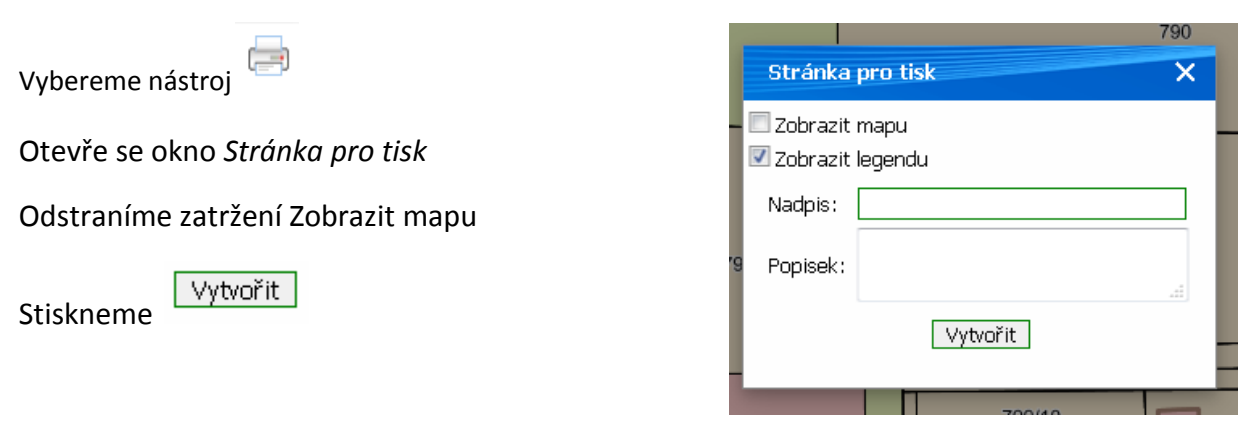

V novém okně prohlížeče se zobrazí náhled tisku

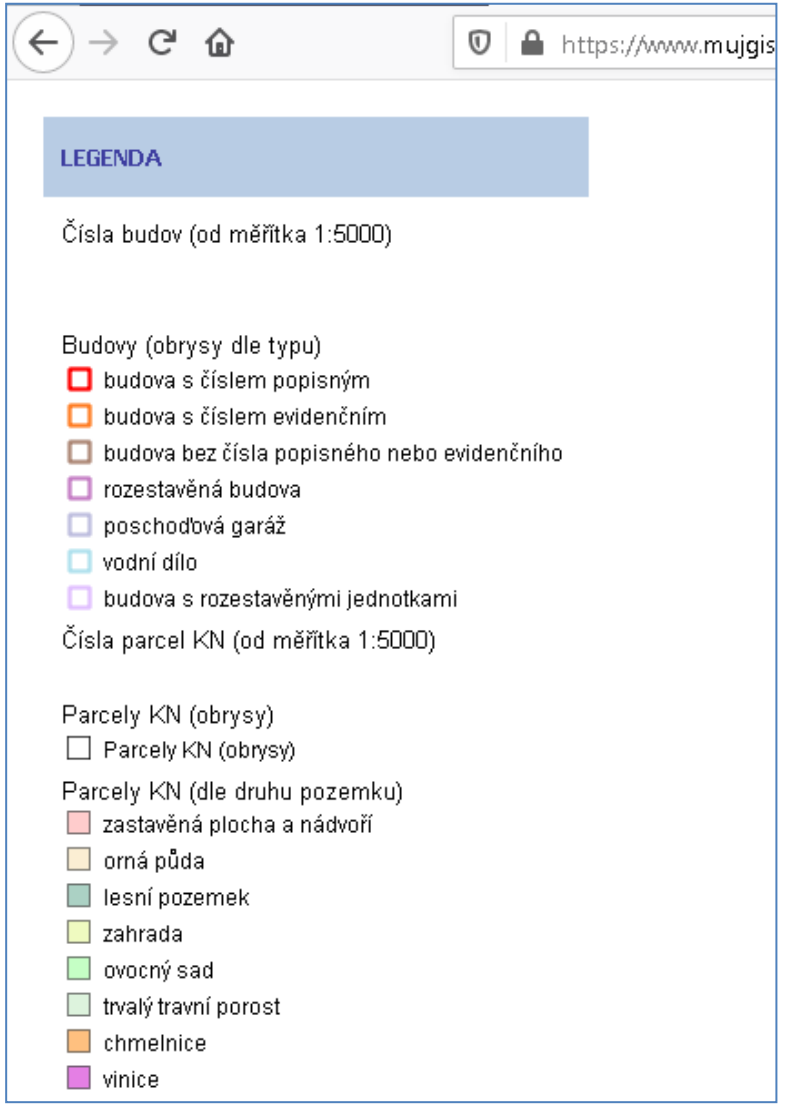

#### <span id="page-29-0"></span>190 **Vložení nadpisu a popisku** Stránka pro tisk  $\overline{\mathsf{x}}$ 0 Vybereme nástroj Zobrazit mapu Zobrazit legendu Otevře se okno *Stránka pro tisk* Obec Nadpis: Zapíšeme text nadpisu a popisku Lokalita 79 Popisek: Vytvořit Stiskneme Vytvořit

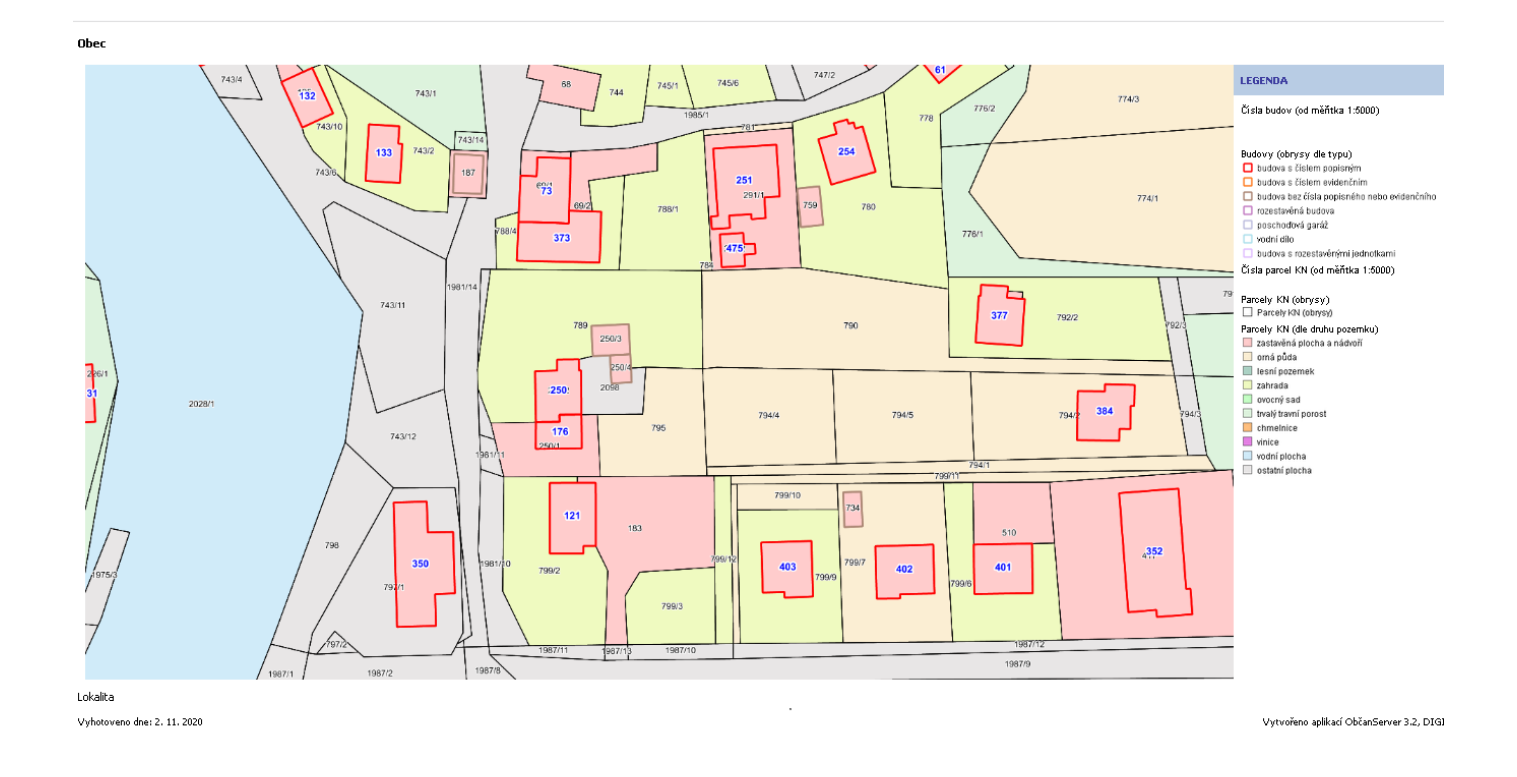